机关事业单位工资套改工具

# 使 用 说 明

V1.0

中共中央组织部 国防科技大学 信息系统与管理学院

2006 年 8 月

目 录

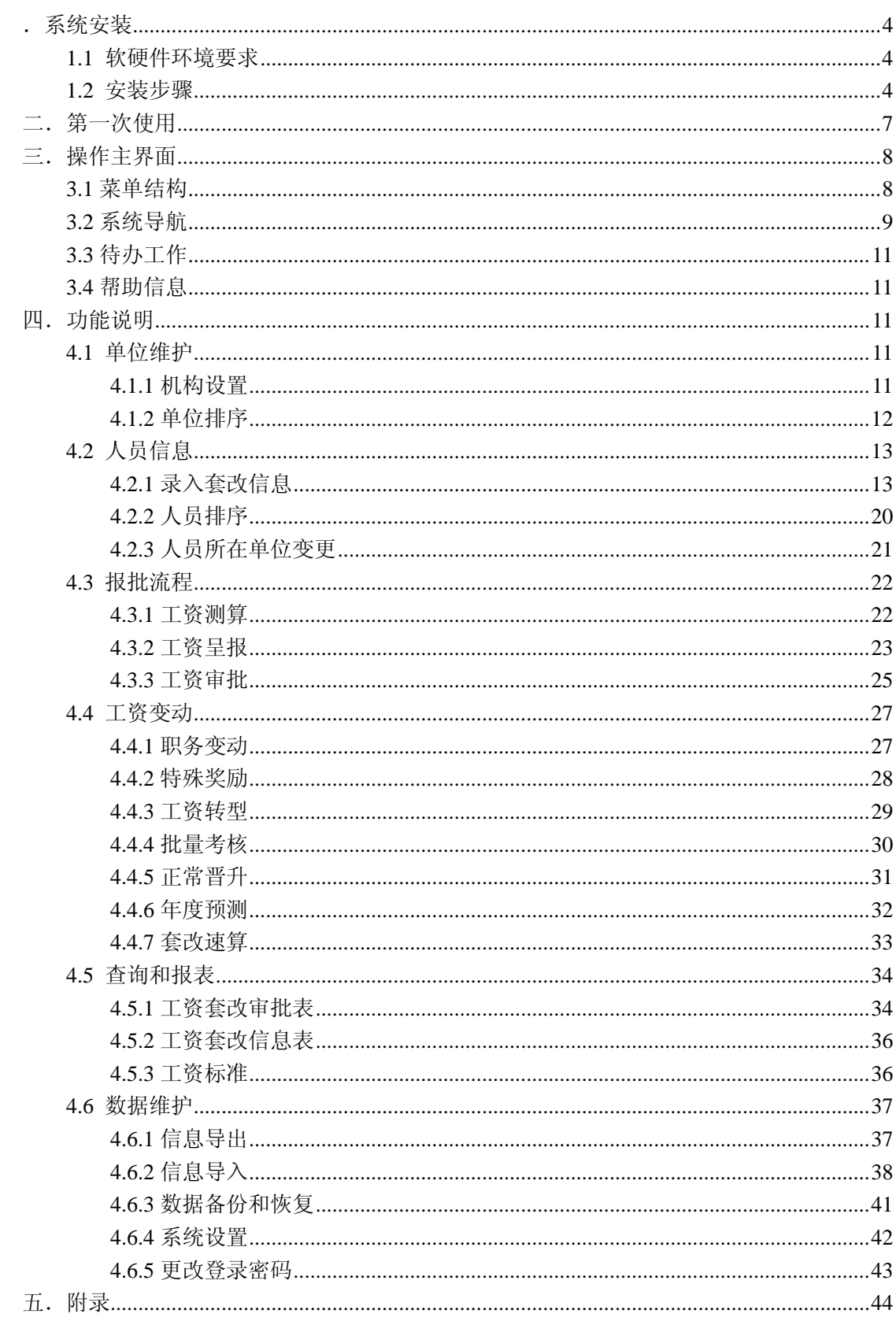

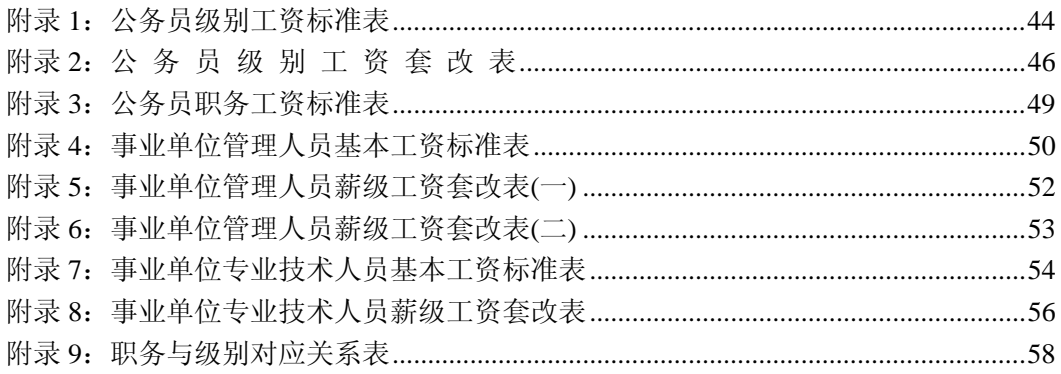

# .系统安装

### **1.1** 软硬件环境要求

机关事业单位工资套改及审批工具运行在 PC 及其兼容机硬件环境下。 软硬件环境具体要求如下。

#### 硬件环境要求

中央处理器: 不低于 Pentium 3 处理器。 内存: 不小于 256M, 推荐使用 512M 内存。 硬盘剩余空间:不小于 1G。 显示器:支持最小 1024\*768 分辨率。

#### 软件环境要求

软件运行在 Windows 操作系统上, 支持 Windows 98/2000/XP, Windows 2000/2003 Server。

系统推荐使用 Windows XP 操作系统。

### **1.2** 安装步骤

机关事业单位工资套改及审批工具采用向导方式完成系统的安装。安装过程分为四个步 骤,具体说明如下:

#### 第一步: 启动安装

系统安装程序在安装光盘上以一个可执行程序形式存储。安装时首先放入光盘,运行光 盘的"机关事业单位工资套改及审批工具"目录下的安装程序"Setup.exe"。安装程序启动 后,要求选择安装操作界面语言,默认选择"中文",鼠标单击"下一步"按钮出现启动安 装界面(图 1.1)。

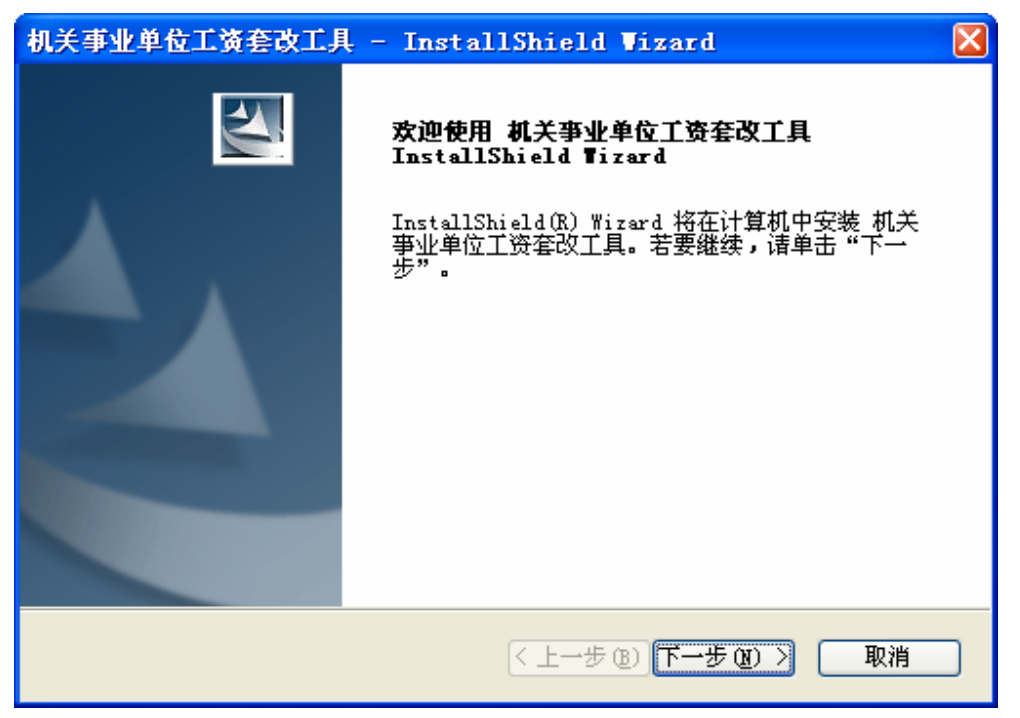

图 1.1 启动安装界面

在启动安装界面点击"下一步"按钮,进入安装第二步。单击"取消"按钮取消安装。

#### 第二步:选择安装目的路径

操作使用界面如图 1.2 所示。在默认情况下,会将工资套改及审批工具安装在 "C:\Program Files\机关事业单位工资套改及审批工具"目录下。如果需要更改安装路径, 单击"更改…"按钮,出现路径选择对话框(图 1.3),选择安装目的路径。

点击"下一步"按钮进入安装第三步。单击"取消"按钮取消安装。

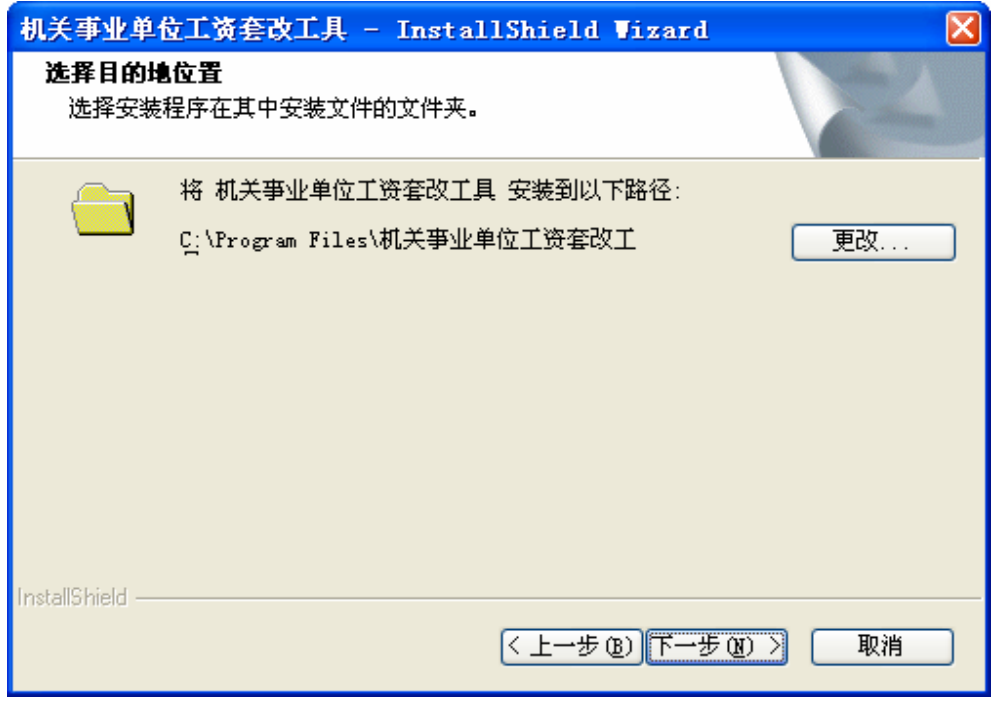

图 1.2 选择安装目的路径

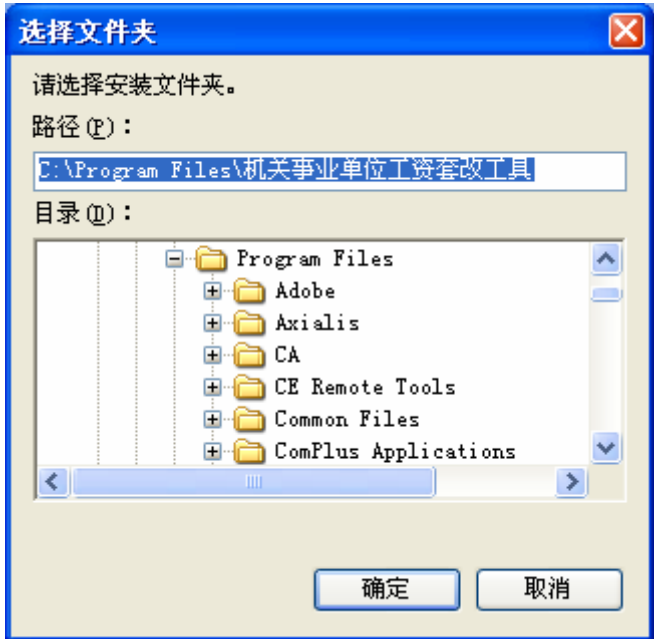

图 1.3 安装路径选择对话框

#### 第三步: 开始安装

操作使用界面如图 1.4 所示。单击"安装"按钮开始将工具系统自动安装到计算机中, 单击"取消"按钮取消安装。

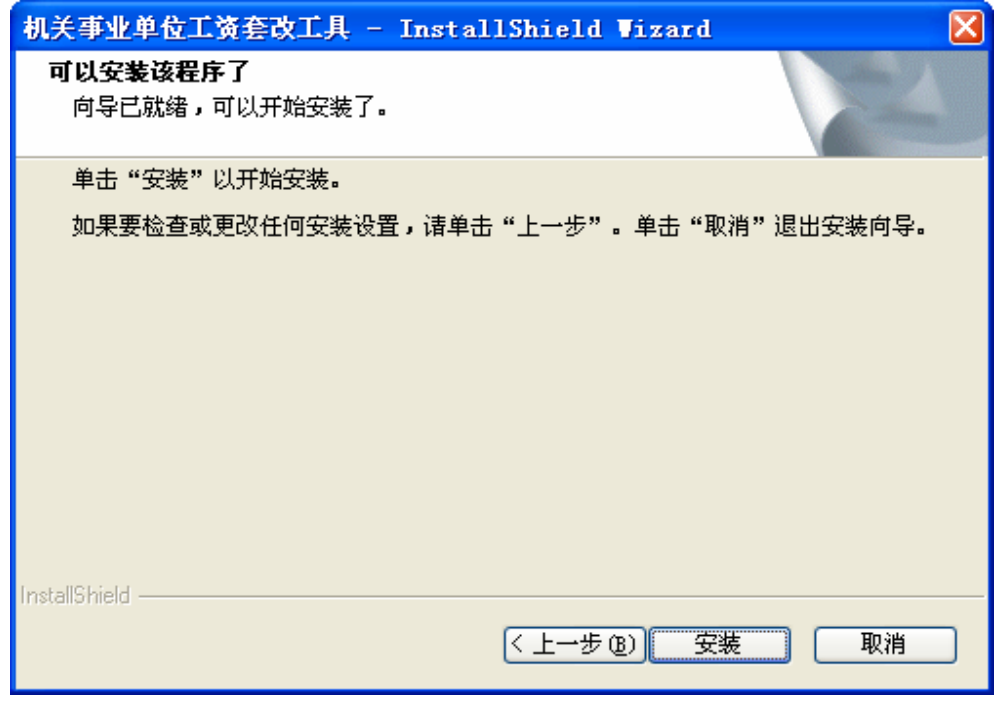

图 1.4 开始安装界面

#### 第四步: 完成安装

安装结束后,将在桌面和开始菜单创建程序图标和菜单项。

# 二.第一次使用

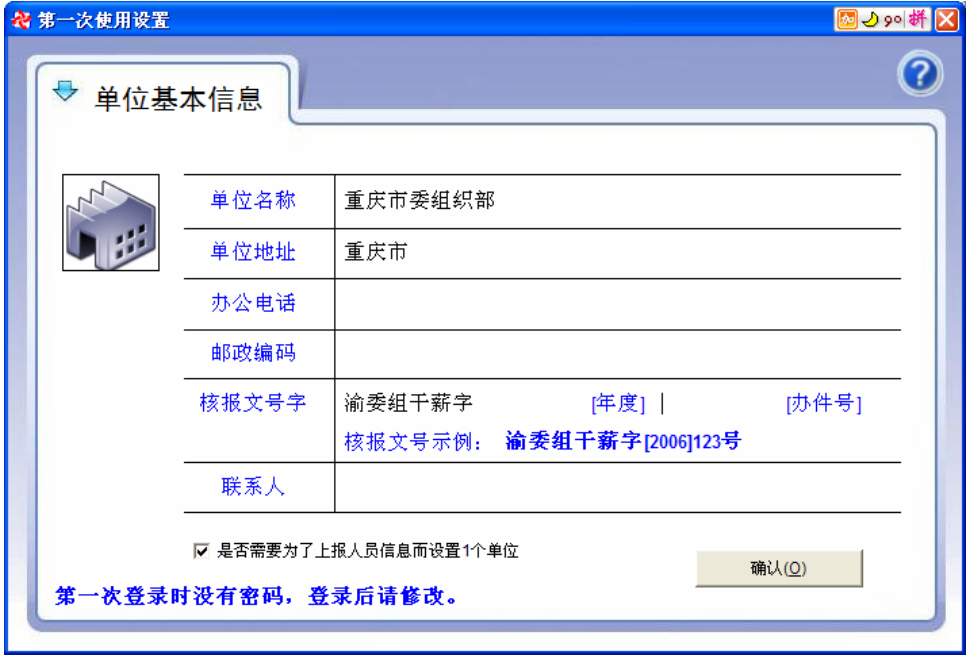

系统第一次运行时,需要配置使用单位的基本信息。配置界面如图 2.1 所示。

图 2.1 第一次运行操作使用界面

在窗口中,"单位名称"、"单位地址"和"核报文号字"要求必须输入,其他项可以为 空。

系统中,核报文号字模板中的。核报文号字模板由四部分组成,它们分别 是"前导文字"、"年度"、"后置文字"和"办件号"。格式表示为:

#### **<**前导文字**> + [**年度**] + <**后置文字**> + [**办件号**]**

定义模板时,只需定义"前导文字"和"后置文字"即可,其中"前导文字"必须输入 不允许为空,"后置文字"可以为空,要求二者文字长度之和不能超过 9 个汉字。而"年度" 和"办件号"在产生具体的办件时由相应的值替代。

例如,定义前导文字为"俞委组干薪字",后置文字为空。对于 2006 年第 123 号办件, 系统生成的办件文号为"俞委组干薪字[2006]123 号"。又如,定义前导文字为"沪委组", 后置文字为"薪字",对于 2006 年第 123 号办件生成的文号为"沪委组[2006]薪字 123 号"。

第一次使用登录时,系统没有设置密码,直接点击"登录"按钮即可。如果您想修改登 录密码, 使用"系统"菜单下的"修改登录密码"功能。

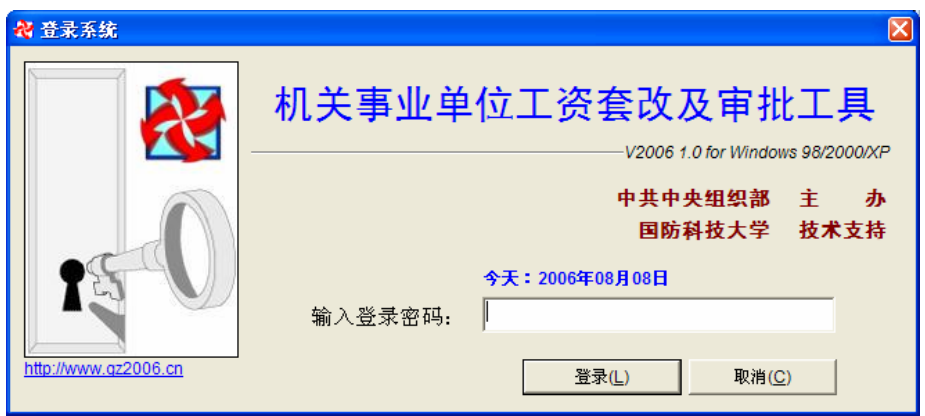

图 2.2 登录界面

# 三.操作主界面

套改及审批工具主界面由四个部分组成。它们分别是主菜单、系统导航区、待办工作区 和帮助信息栏。如图 3.1 所示。

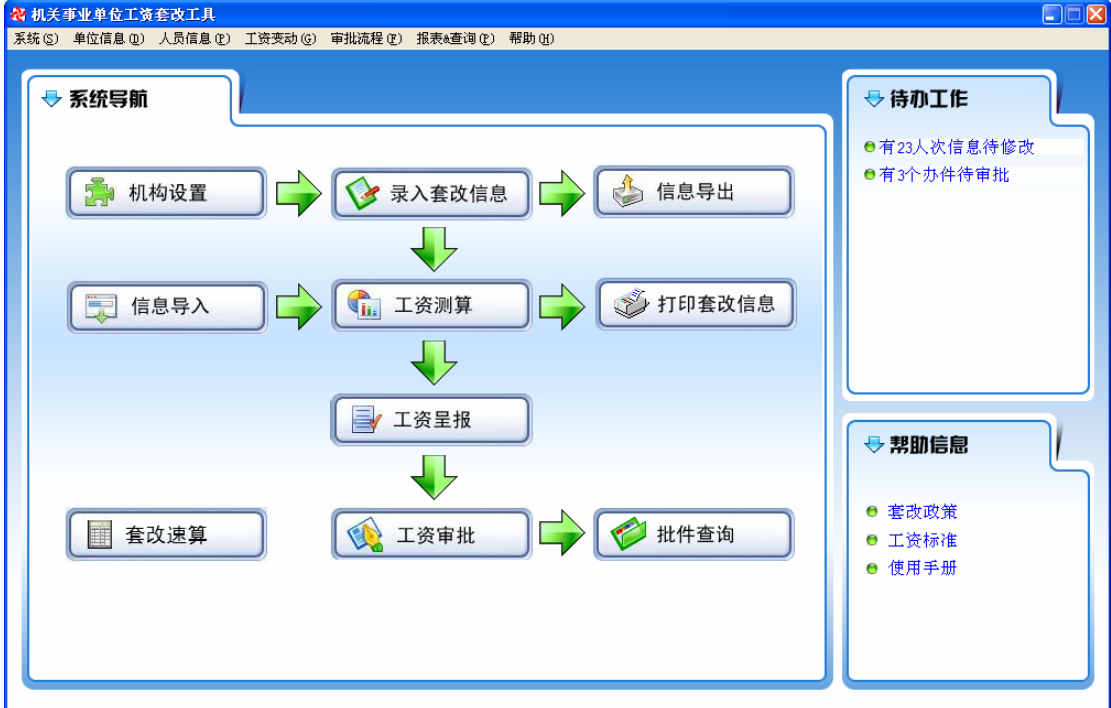

图 3.1 操作主界面

### **3.1** 菜单结构

系统主菜单包括六个子菜单,分别对单位信息、人员信息、工资变动、工资审批以及数 据交换等方面业务进行处理。菜单功能结构如表 1 所示。

表1 主菜单结构

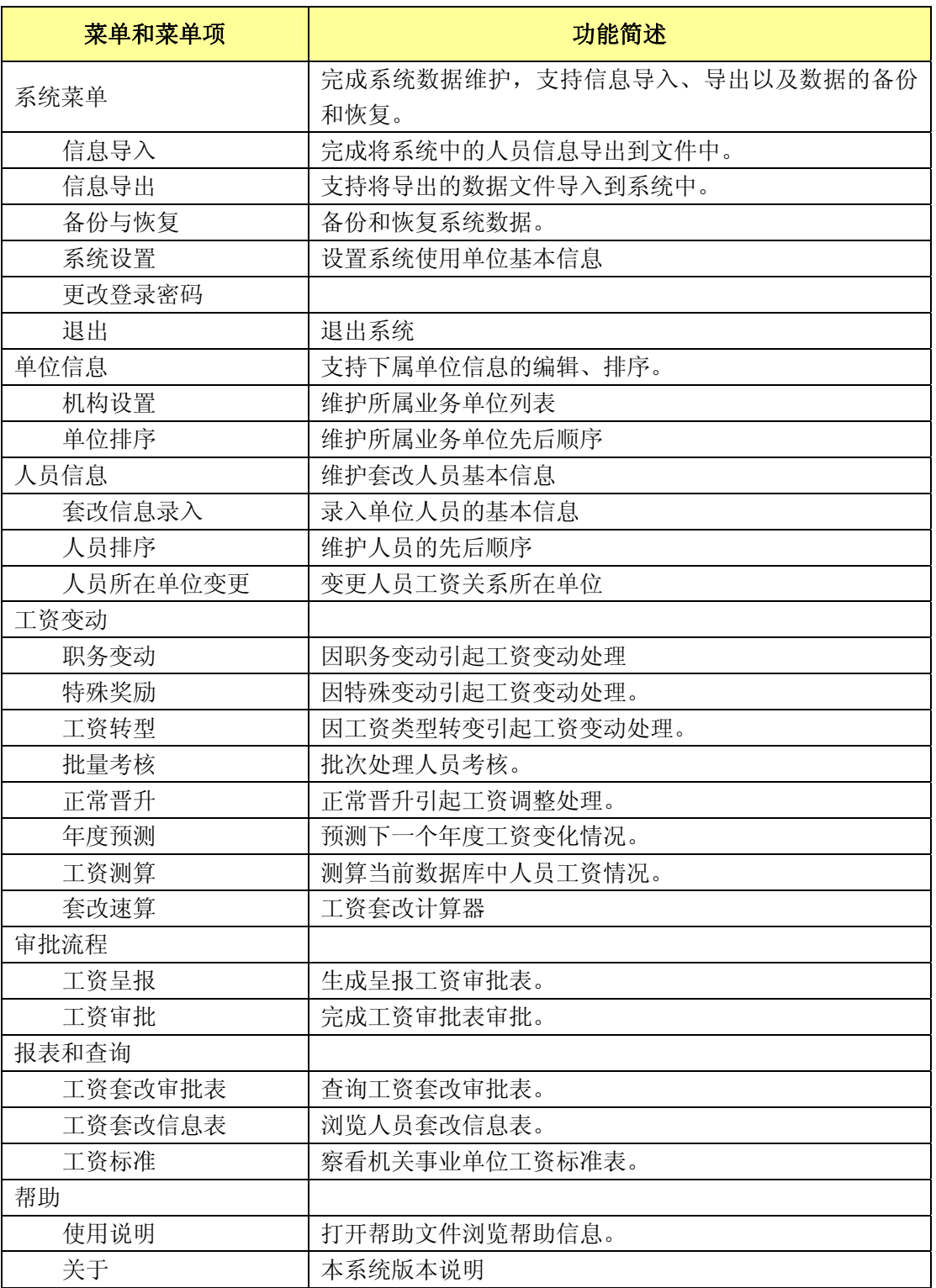

### **3.2** 系统导航

系统导航区位于主界面的左边,如图 3.2 所示。

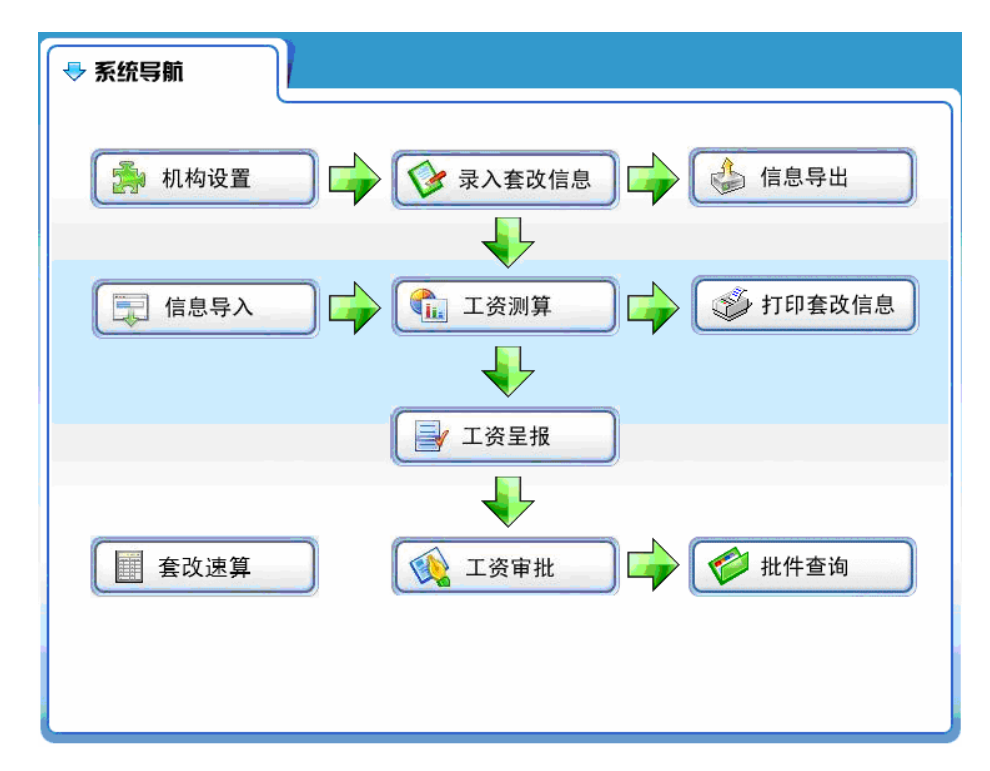

#### 图 3.2 主界面系统导航区界面

导航区按钮功能与主菜单功能对照如表 2 所示。

表 2 导航功能与主菜单功能对照表

| 导航区功能    | 对应菜单功能          |
|----------|-----------------|
| 5 机构设置   | 单位信息 → 机构设置     |
| 多 录入套改信息 | 人员信息 → 录入套改信息   |
| Ti. 工资测算 | 工资变动 → 工资测算     |
| 工资呈报     | 审批流程 → 工资呈报     |
| 工资审批     | 审批流程 → 工资审批     |
| 批件查询     | 报表和查询 → 工资套改审批表 |
| √ 打印套改信息 | 报表和查询 → 打印套改信息  |
| 套改速算     | 工资变动 → 套改速算     |
| 信息导出     | 系统 → 信息导出       |
| 信息导入     | 系统 → 信息导入       |

### **3.3** 待办工作

按照工资政策,人员工资将随着时间、职务以及级别的变化而 产生变化。待办工作功能根据当前计算机时间自动计算哪些人 员信息不全需要修改,哪些人员工资需要调整,以及哪些工资 需要呈报、审批。

当出现待办工作时,单击待办工作区相应的任务,系统弹出 相应的窗口供使用者修改。

### **3.4** 帮助信息

主界面帮助信息提供套改政策、工资标准和操作使用手册 帮助。

单击"套改政策"和"使用手册",系统将打开帮助文件供 使用者察看。

# 四.功能说明

### **4.1** 单位维护

### **4.1.1** 机构设置

#### 【功能作用】

设置下级单位基本信息。

#### 【操作说明】

选择"单位信息"菜单下的"机构设置"功能。界面如图 4.1 所示。

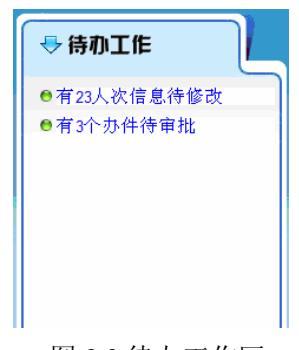

#### 图 3.3 待办工作区

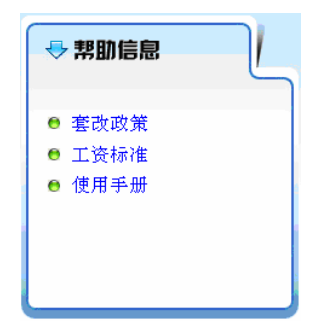

图 3.4 帮助区

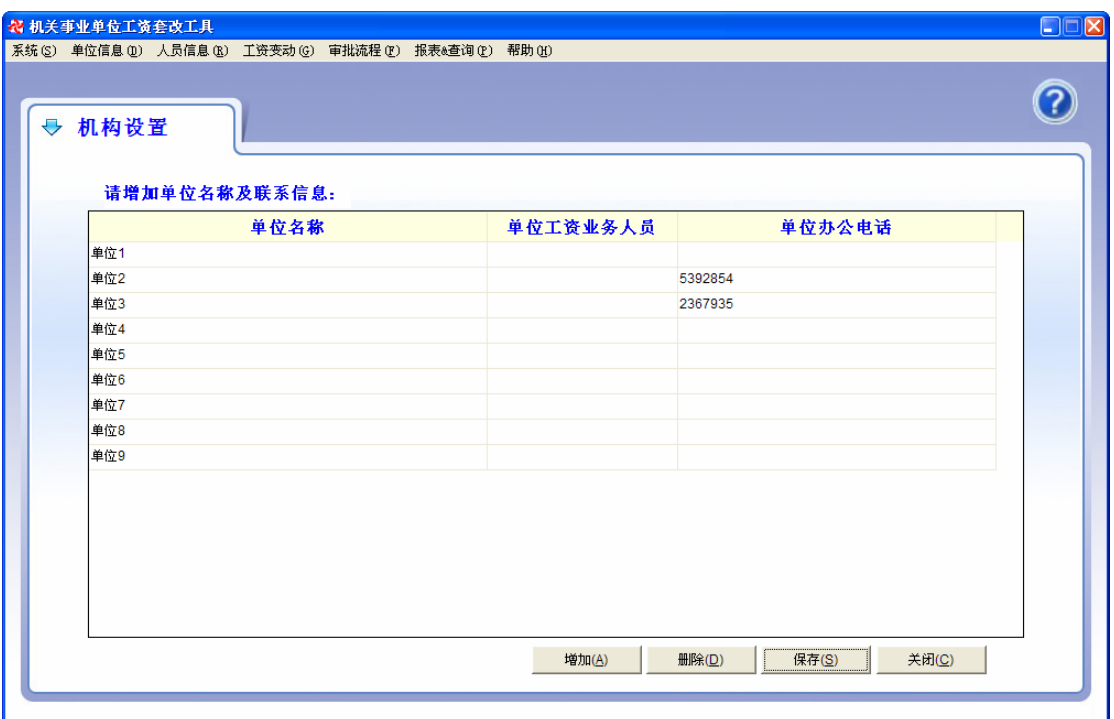

#### 图 4.1 机构设置操作界面

- 增加单位:点击"增加"按钮增加一行记录,编辑新增加单位名称、业务人员信息 等信息即可。
- 删除单位:选择删除单位,单击"删除"按钮删除单位。如果该单位还有人员记录, 则不允许删除,否则提示确认后删除选择单位。
- z 编辑单位信息:单击记录所在行,直接进行编辑。

#### 【注意事项】

- z 单位名称不允许为空。
- z 删除单位时,如果被删除单位还有人员记录,则不允许删除。

### **4.1.2** 单位排序

#### 【功能作用】

调整单位列表中单位排列顺序。

#### 【操作说明】

选择"单位信息"菜单下的"单位排序"功能。界面如图 4.2 所示。

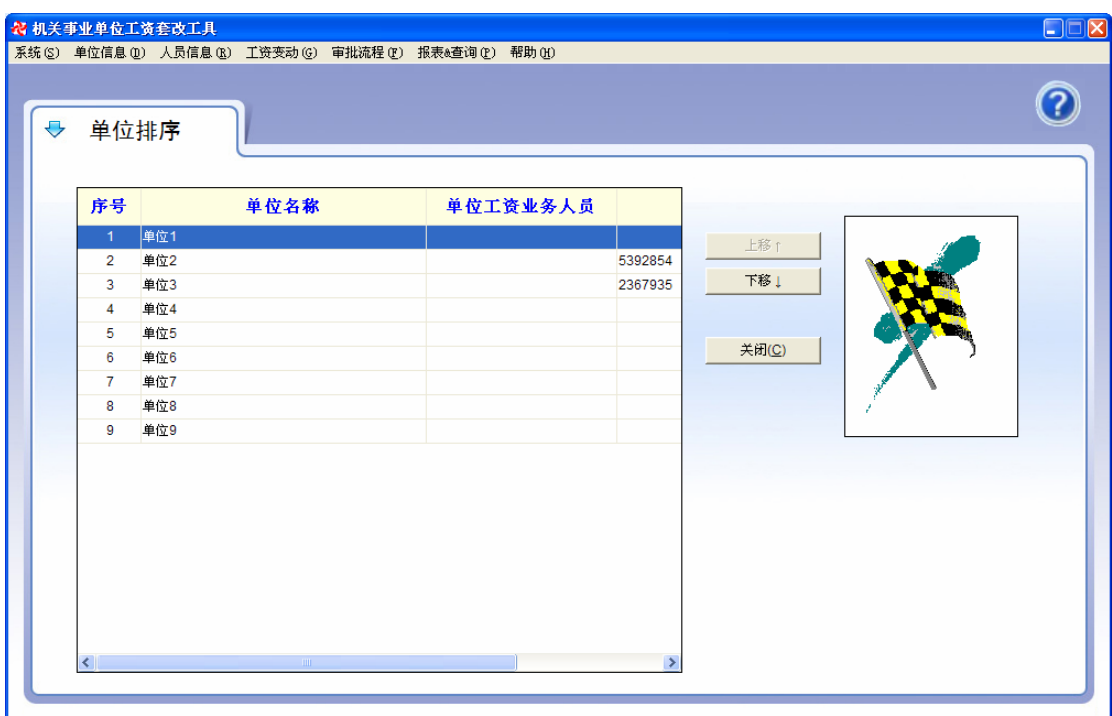

图 4.2 单位排序功能界面

首先选择被调整单位(选中单位将高亮度显示),单位排列顺序通过"上移"、"下移" 按钮完成。

#### 【注意事项】

单位列表增删改参见"机构设置功能"。

### **4.2** 人员信息

### **4.2.1** 录入套改信息

#### 【功能作用】

新增人员信息,修改人员信息,测算套改工资。

#### 【操作说明】

#### **1**、新增人员

在左边的"单位人员列表"定位到一个单位,即默认表示在这个单位新增一个人员,或 者点击"新增人员"按钮来新增一个人员。

在右边表格中录入新增人员的套改所需基本信息。其中姓名、工资类型和参加工作时间 三项数据是必须录入的,否则不能保存。工作时间按照 ####.##(#代表数字,即 4 位数字 的年度和 2 位数字的月份, 例如 2006.06 表示 2006 年 6 月) 的格式录入。本录入界面中其 它所有录入日期的地方也都是按照这个格式录入。

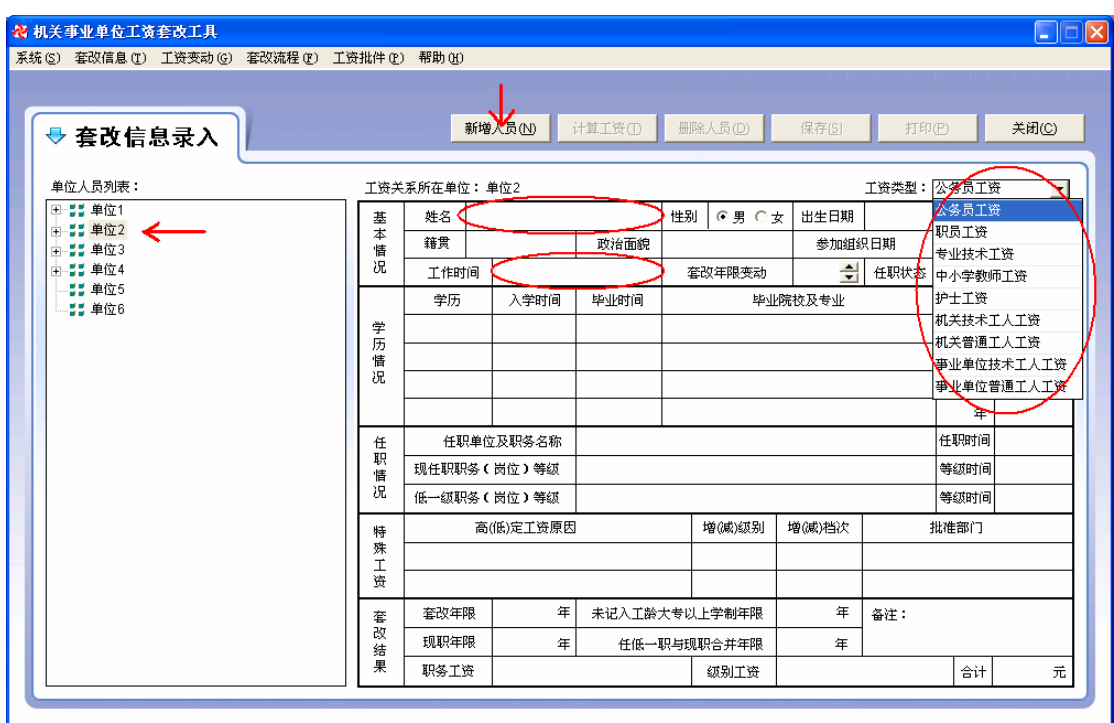

图 4.3 新增人员界面

#### **2**、套改年限变动

在这里录入套改年限变动(增减)数值,例如增加按照国家有关政策奖励(增加)的工 龄,扣除 1993 年以来年度考核结论为"不计考核等次"或"不合格"的年数。一般来讲, 绝大多数人没有套改年限变动。

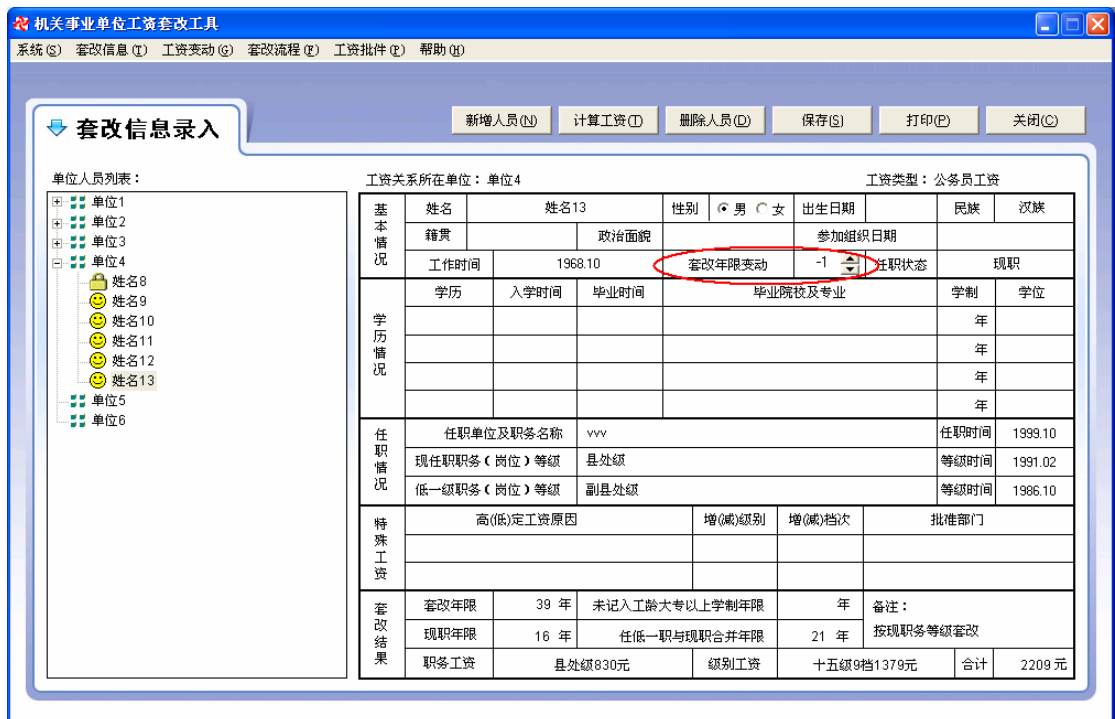

图 4.4 套改年限变动界面

#### **3**、学历录入

由于学历信息影响套改结果,所以应该将人员的大专以上学历学位信息全部录入。学历

信息预留四行空位,应从上至下录入。学历和学位用下拉列表选择,见图 4.5 和图 4.6。入 学时间和毕业时间按照 ####.##(#代表数字, 即 4 位数字的年度和 2 位数字的月份, 例如 1982.09 表示 1982 年 9 月) 的格式录入。学制栏填入该学历培训机构(院校)规定的学制年 数,可以输入小数,例如两年半则输入 2.5。要注意的是,学制年限不能简单地用毕业时间 减入学时间得到,要通过查学历证明得到。

本录入界面不进行学历学位间匹配合理性的校验,也不进行入学时间毕业时间与学制之 间的合理性校验,录入者自行保障他们之间的合理性。

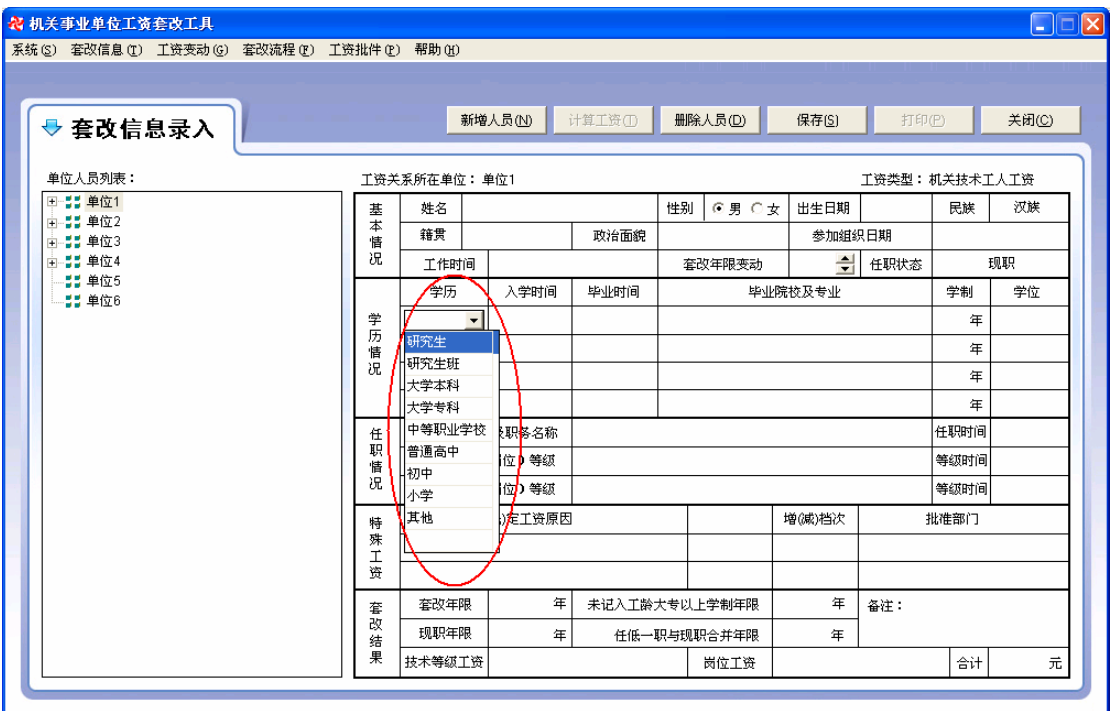

图 4.5 学历录入选择界面

| 34 机关事业单位工资套改工具                             |        |                  |           |         |               |             |        |       |         | $\Box$ $\Box$                        |    |   |
|---------------------------------------------|--------|------------------|-----------|---------|---------------|-------------|--------|-------|---------|--------------------------------------|----|---|
| 系统(S) 套改信息(T) 工资变动(G) 套改流程(F) 工资批件(P) 帮助(H) |        |                  |           |         |               |             |        |       |         |                                      |    |   |
|                                             |        |                  |           |         |               |             |        |       |         |                                      |    |   |
| → 套改信息录入                                    |        |                  | 新增人员(N)   | 计算工资(T) |               | 删除人员(D)     | 保存(S)  | 打印(P) |         | 关闭(C)                                |    |   |
|                                             |        |                  |           |         |               |             |        |       |         |                                      |    |   |
| 单位人员列表:                                     |        | 工资关系所在单位:单位1     |           |         |               | 工资类型: 公务员工资 |        |       |         |                                      |    |   |
| 田 出 单位1<br>由 11 单位2                         | 基      | 姓名               |           |         | 性别            | ◎男 ○女       | 出生日期   |       | 民族      | 汉族                                   |    |   |
| 由 2 单位3                                     | 本<br>情 | 籍贯               |           | 政治面貌    |               |             | 参加组织日期 |       |         |                                      |    |   |
| 由 11 单位4<br>55 单位5                          | 况      | 工作时间             |           |         |               | 套改年限变动      | ÷      | 任职状态  |         | 现职                                   |    |   |
| 55 单位6                                      |        |                  |           |         | 入学时间          | 毕业时间        |        |       | 毕业院校及专业 |                                      | 学制 | Æ |
|                                             | 学<br>历 | 大学本科             | 1952.09   | 1956.07 |               |             |        |       | 4年      | 学士<br>$\overline{\phantom{0}}$<br>1无 |    |   |
|                                             | 愭<br>况 |                  |           |         |               |             |        |       | 匉       | ├┼は合誉博士                              |    |   |
|                                             |        |                  |           |         |               |             |        |       | 年       | 博士                                   |    |   |
|                                             |        |                  | 任职单位及职务名称 |         |               |             |        |       | 任职时间 学士 | <b>14   硕士</b>                       |    |   |
|                                             | 职      | 任<br>现任职职务(岗位)等级 |           |         |               |             | 等级时间   | 【双学士  |         |                                      |    |   |
|                                             | 情<br>况 | 低一级职务(岗位)等级      |           |         |               |             |        |       | 等级时间    |                                      |    |   |
|                                             | 特      |                  | 高(低)定工资原因 |         |               | 增(威)级别      | 増(成)档次 |       | 批准部门    |                                      |    |   |
|                                             | 殊<br>工 |                  |           |         |               |             |        |       |         |                                      |    |   |
|                                             | 资      |                  |           |         |               |             |        |       |         |                                      |    |   |
|                                             | 套      | 套改年限             | 年         |         | 未记入工龄大专以上学制年限 |             | 年      | 备注:   |         |                                      |    |   |
|                                             | 改<br>结 | 现职年限             | 年         |         |               | 任低一职与现职合并年限 | 年      |       |         |                                      |    |   |
|                                             | 果      | 职务工资             |           |         |               | 绒别工资        |        |       | 合计      | 元                                    |    |   |
|                                             |        |                  |           |         |               |             |        |       |         |                                      |    |   |

#### 图 4.6 下拉录入学位界面

#### **4**、删除已录入学历

在学历下拉列表中选择空行,即可删除对应学历,如图 4.7 所示。

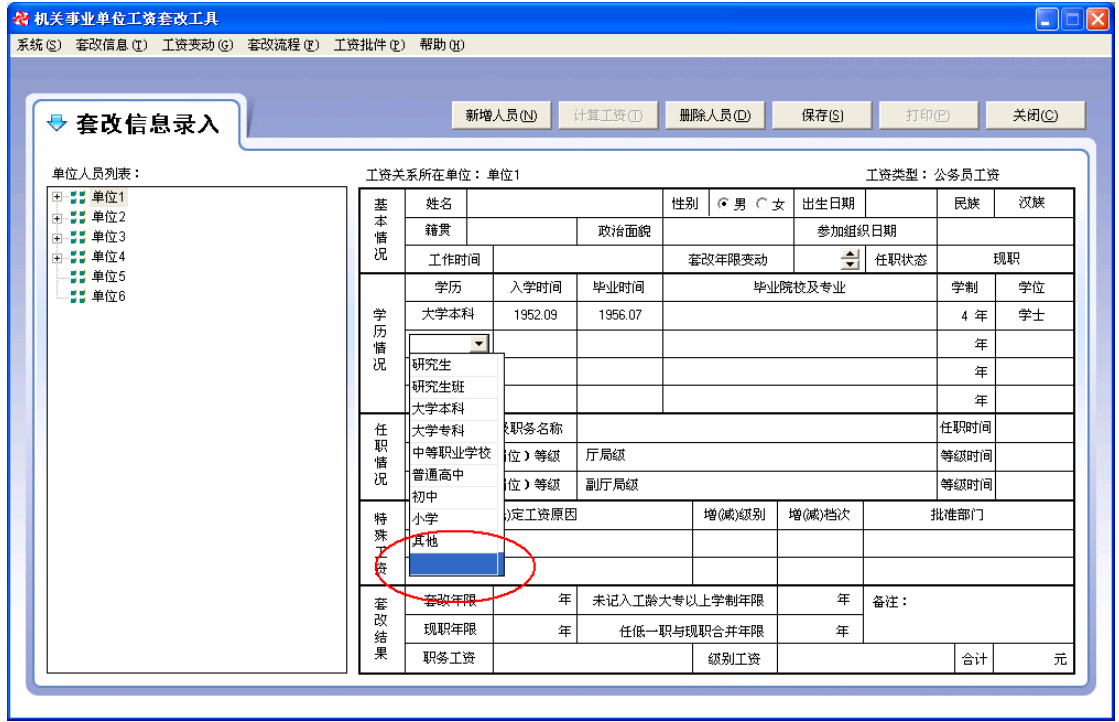

图 4.7 删除已录入学历方法

#### **5**、任职单位和职务

L

将单位名称和职务名称组合在一起填写, 如图 4.8 所示。

| 3 机关事业单位工资套改工具                                    |                             |                     |                    |             |               |         |         |         |          | $\Box$ $\Box$ |  |
|---------------------------------------------------|-----------------------------|---------------------|--------------------|-------------|---------------|---------|---------|---------|----------|---------------|--|
| 系统 (S) 套改信息 (T) 工资变动 (G) 套改流程 (F) 工资批件 (P) 帮助 (H) |                             |                     |                    |             |               |         |         |         |          |               |  |
|                                                   |                             |                     |                    |             |               |         |         |         |          |               |  |
| → 套改信息录入                                          |                             |                     | 新增人员(N)            | 计算工资(I)     |               | 删除人员(D) | 保存(S)   | 打印(P)   |          | 关闭(C)         |  |
| 单位 人员列表:                                          | 工资关系所在单位:单位4<br>工资类型: 公务员工资 |                     |                    |             |               |         |         |         |          |               |  |
| H-55 单位1                                          | 基                           | 姓名                  | 姓名10               |             | 性别            | ○男 ⊙女   | 出生日期    | 1962.10 | 民族       | 汉族            |  |
| 由 11 单位2<br>由 33 单位3                              | $\overline{\ast}$<br>情      | 籍贯                  | 湖南                 | 政治面貌        |               | 党员      | 参加组织日期  |         |          | 1986.01       |  |
| 白 請 单位4                                           | 况                           | 工作时间                |                    | 1983.09     |               | 套改年限变动  | 싂       | 任职状态    |          | 现职            |  |
| .◎ 姓名8<br>.◎ 姓名9                                  |                             | 学历                  | 入学时间               | 毕业时间        |               |         | 毕业院校及专业 |         | 学制<br>学位 |               |  |
| <b>B 姓名10</b>                                     | 学历                          | 大学本科                | 1979.09<br>1983.07 |             |               |         | 4年      | 学士      |          |               |  |
| ( <mark>C</mark> ) 姓名11<br>◎ 姓名12                 | 情                           |                     |                    |             |               |         |         | 年       |          |               |  |
| ◎ 姓名13                                            | 况                           |                     |                    |             |               |         | 年       |         |          |               |  |
| 55 单位5                                            |                             |                     |                    |             |               |         |         |         | 年        |               |  |
| 55 单位6                                            | 任                           | 任职单位及职务名称           |                    |             | 单位4党组书记       |         |         |         |          | 2006.06       |  |
|                                                   | 职<br>情                      | 现任职职务(岗位)等级<br>具外绒  |                    |             |               |         | 等级时间    | 2006.06 |          |               |  |
|                                                   | 况                           | 低一级职务(岗位)等级<br>副具处级 |                    |             |               |         |         |         |          | 2000.01       |  |
|                                                   | 特                           | 高(低)定工资原因           |                    |             | 増(威)级别        | 増(成)档次  |         | 批准部门    |          |               |  |
|                                                   | 殊<br>I                      |                     |                    |             |               |         |         |         |          |               |  |
|                                                   | 资                           |                     |                    |             |               |         |         |         |          |               |  |
|                                                   | 套                           | 年<br>套改年限           |                    |             | 未记入工龄大专以上学制年限 |         | 年       | 备注:     |          |               |  |
|                                                   | 改<br>结                      | 现职年限<br>年           |                    | 任低一职与现职合并年限 |               |         | 年       |         |          |               |  |
|                                                   | 果                           | 职务工资                |                    |             |               | 绒别工资    |         |         | 合计       | 元             |  |
|                                                   |                             |                     |                    |             |               |         |         |         |          |               |  |

图 4.8 任职单位和职务界面

#### **6**、职务等级

职务等级用下拉列表的方式录入。由于职务等级是和工资类型紧密相关的,当选择了不 同的工资类型后,职务等级的下拉列表内容将发生改变。

当选择了现任职职务(岗位)等级后,系统会自动得到对应的低一级职务(岗位)等级, 录入者应输入每一等级的对应起始时间,即第一次达到该等级的日期。低一级等级的时间必 须早于现等级时间。如果某人是越级提拔或者直接定级到现等级,则不需要输入低一级职务 (岗位)等级的时间,原已经输入过的也应该删除(可用删除键删除或输入全 0 删除)。

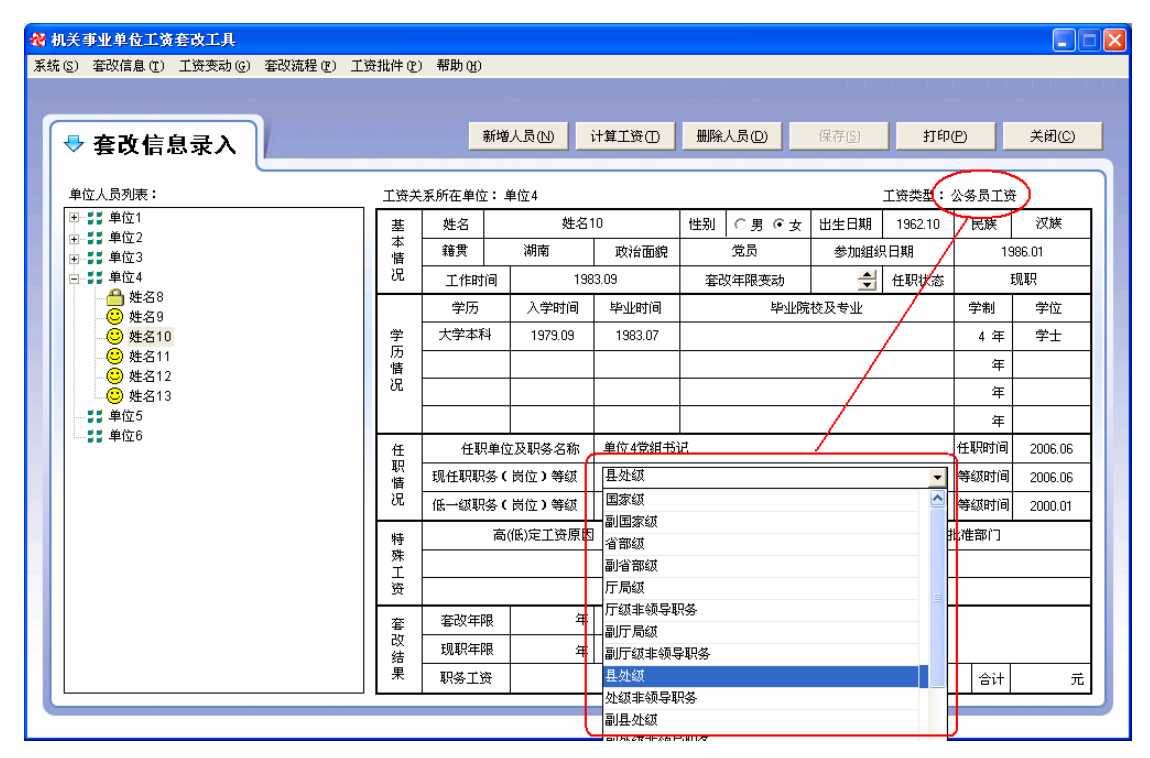

图 4.9 选择职务等级界面

#### **7**、特殊工资

录入高定级或低定级的原因(依据)及结果。结果可以是增加或减少级别,也可以是增 加或减少档次,用下拉列表进行选择录入。

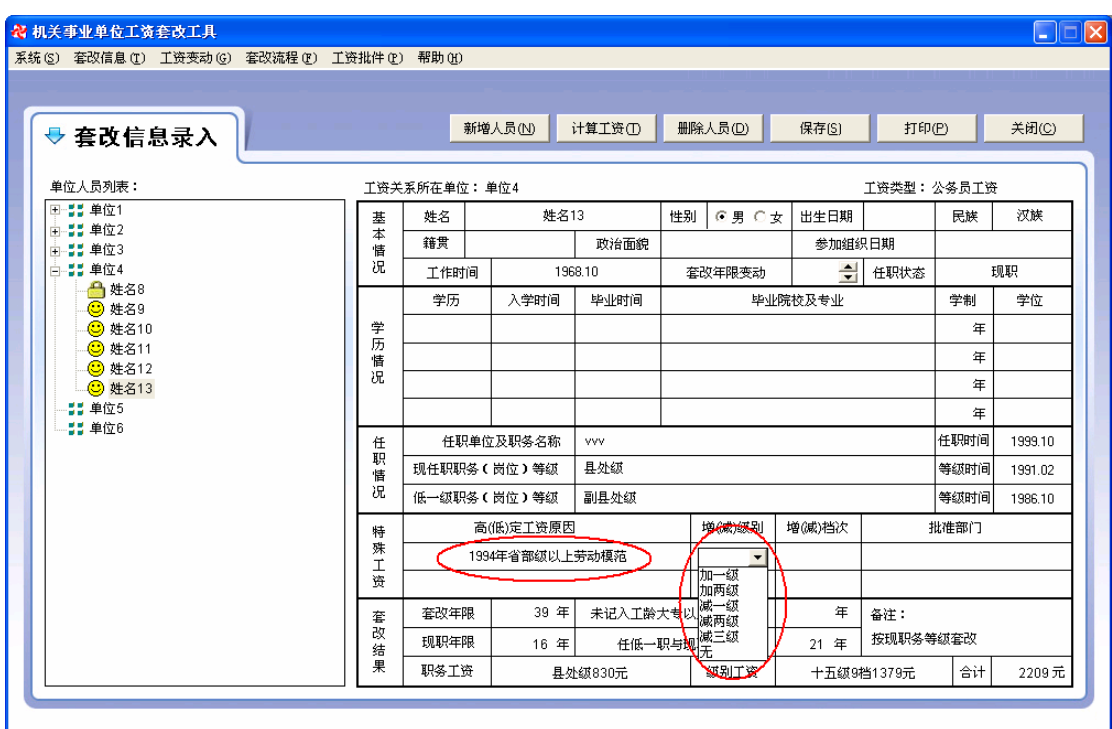

图 4.10 人员特殊工资界面

#### **8**、套改结果

点击"计算工资"按钮,即可计算当前人员的工资套改结果,如图 4.11 所示。如果由 于信息录入不全而得不到计算结果,系统将给出提示。

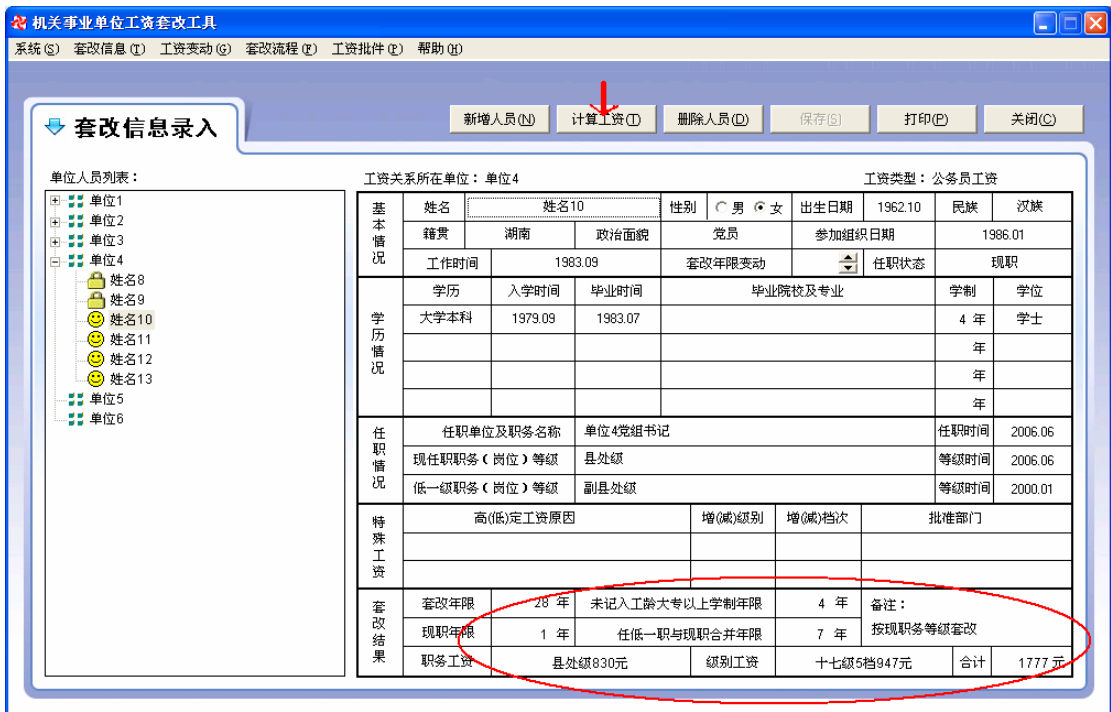

#### 图 4.11 套改结果界面

#### **9**、人员信息修改:

通过左边的"单位人员列表"选中某个人,该人的信息即会显示在右边表格中供查看和 修改。但如果该人的工资已经呈报或已经被审批,则不再允许修改信息,系统会给出信息锁 定标志,如图 4.12 所示。

如果确实发现已经呈报的某人信息有误,应该先通过主界面点击 第二资审批 别进 入工资审批功能,然后撤销包含有该人的办件,然后再回到本界面即可修改信息了。 套改工资已经被审批了的人员套改信息将没有办法再修改。

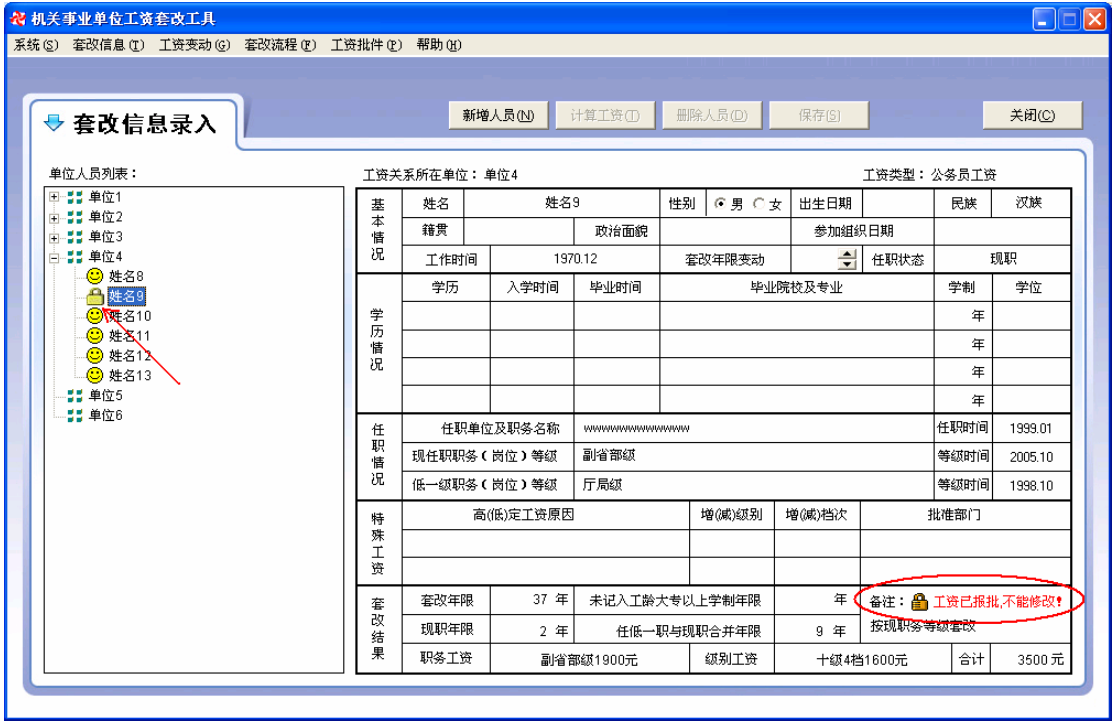

图 4.12 信息锁定界面

#### **10**、更换单位

本界面也可以进行更换人员工资关系所在单位的操作。方法是先选择需调动的人,再点 击"工资关系所在单位"右边的下拉列表,选择目的单位,再"保存"即可。如图 4.13 所 示。

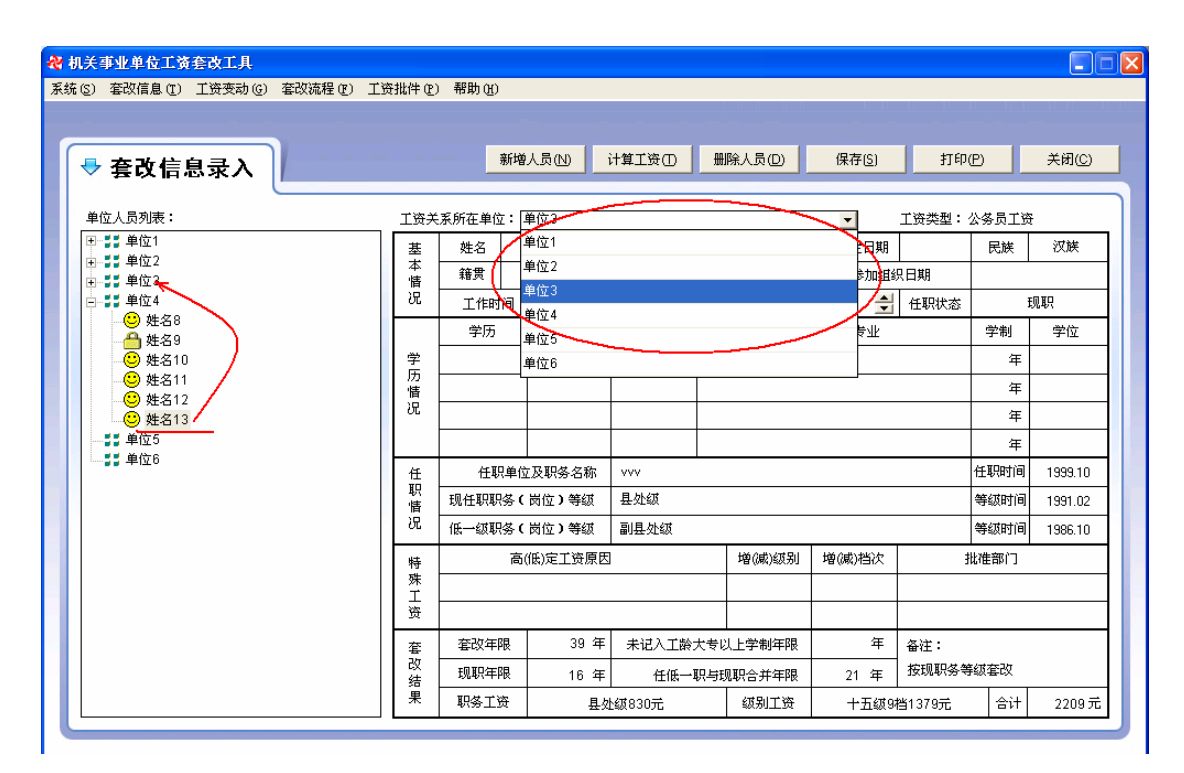

图 4.13 更换人员单位界面

#### 【注意事项】

1、由于按政策规定退休人员不参加套改,所以不必录入退休人员的信息。

2、新增人员总是排到同一单位的最后,若要调整排序,请到"人员排序"功能进行操作。

3、性别、生日、籍贯等信息项虽不影响工资,但可作为区别同名同姓人员的依据,故也请 照实录入。

4、录入到"需报上级审批人员"中的人员,将不会进入报批流程,其作用是通过"数据导 出"将人员套改信息报给上级,分担上级的录入与校对工作。

### **4.2.2** 人员排序

#### 【功能作用】

调整一个单位中人员排列的先后顺序。

#### 【操作说明】

选择"人员信息"菜单下的"人员排序"功能。界面如图 4.14 所示。

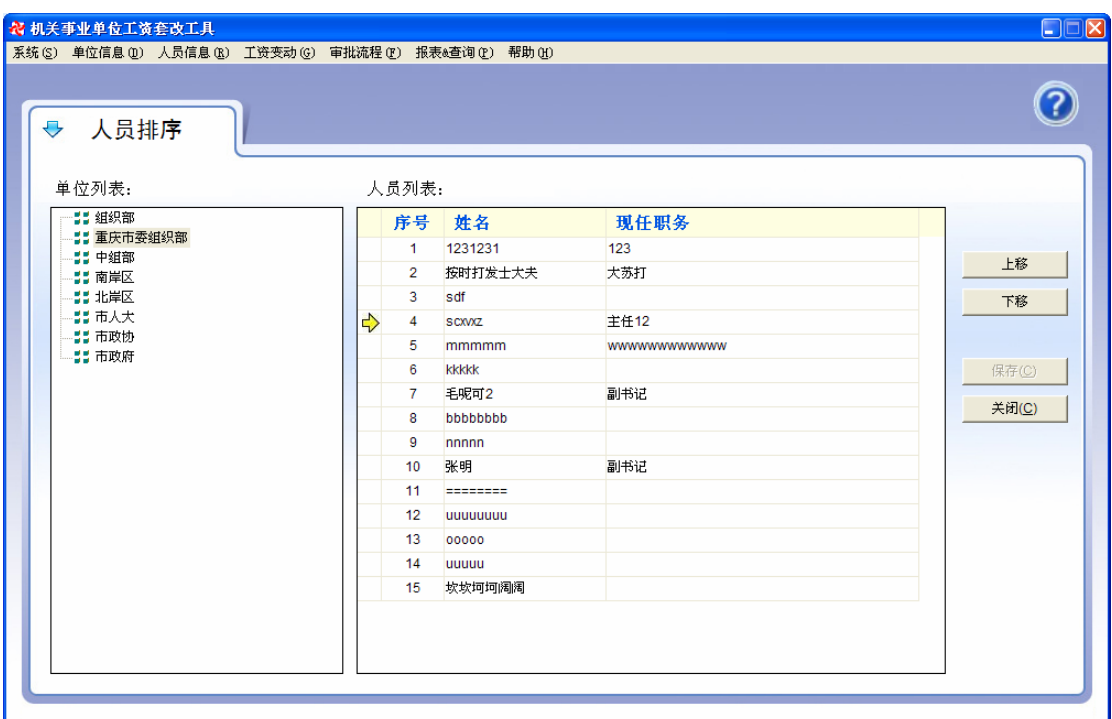

图 4.14 人员排序

使用时首先选择单位列表中的单位,然后选择调序人员(选中人员所在行左边有指示箭 头)。单击"上移"、"下移"按钮改变选择人员的排列顺序。 人员顺序改变后,单击"保存"按钮保存当前排列顺序。

### **4.2.3** 人员所在单位变更

#### 【功能作用】

当人员工资关系所在单位发生变化时,需要将变化人员调整到新单位。

#### 【操作说明】

选择"人员信息"菜单下的"人员所在单位变更"功能。界面如图 4.15 所示。

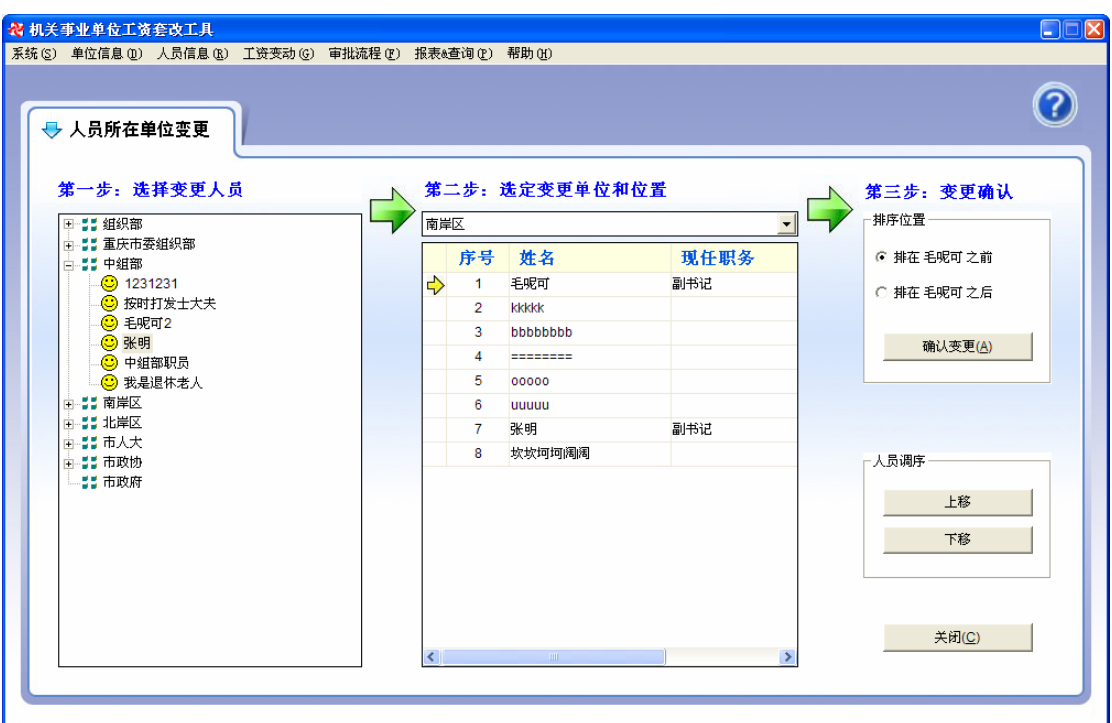

图 4.15 人员所在单位变更

人员工资关系所在单位变更分三步完成。

- 第一步: 选择变更人员。在左边的"单位-人员"树中选中变更人员。
- 第二步: 确定变更单位和位置。在中间下拉框选择目的单位,确定变更后的排序位 置。
- 第三步: 变更确认。确定变更人员的排序位置后,单击"确认变更"按钮完成单位 变更。

使用时也可以通过"上移"、"下移"按钮及时调整人员排序。

### **4.3** 报批流程

### **4.3.1** 工资测算

【功能作用】

测算所有人员的工资是否存在变动。如果存在变动,系统将以待办任务方式在主界面提 示用户处理。

#### 【操作说明】

单击主窗口系统导航区上的"工资测算"图标,系统提示"是否开始测算",单击"是" 开始计算。计算完毕如果发现有工资变动,将在待办任务栏产生相应的信息,提示用户处理。

### **4.3.2** 工资呈报

#### 【功能作用】

把测算出的工资变动以呈报表的方式打印出来,呈领导审批。

#### 【操作说明】

选择"审批流程"菜单下的"工资呈报"功能。界面如图 4.16 所示。

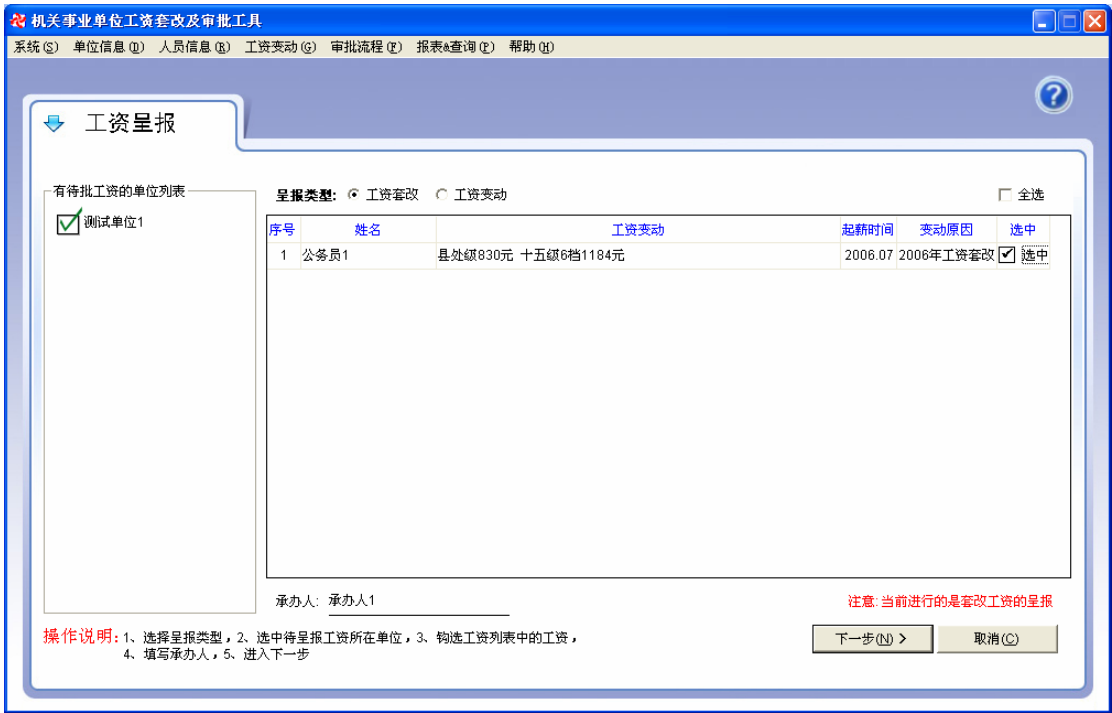

图 4.16 工资呈报-第一步

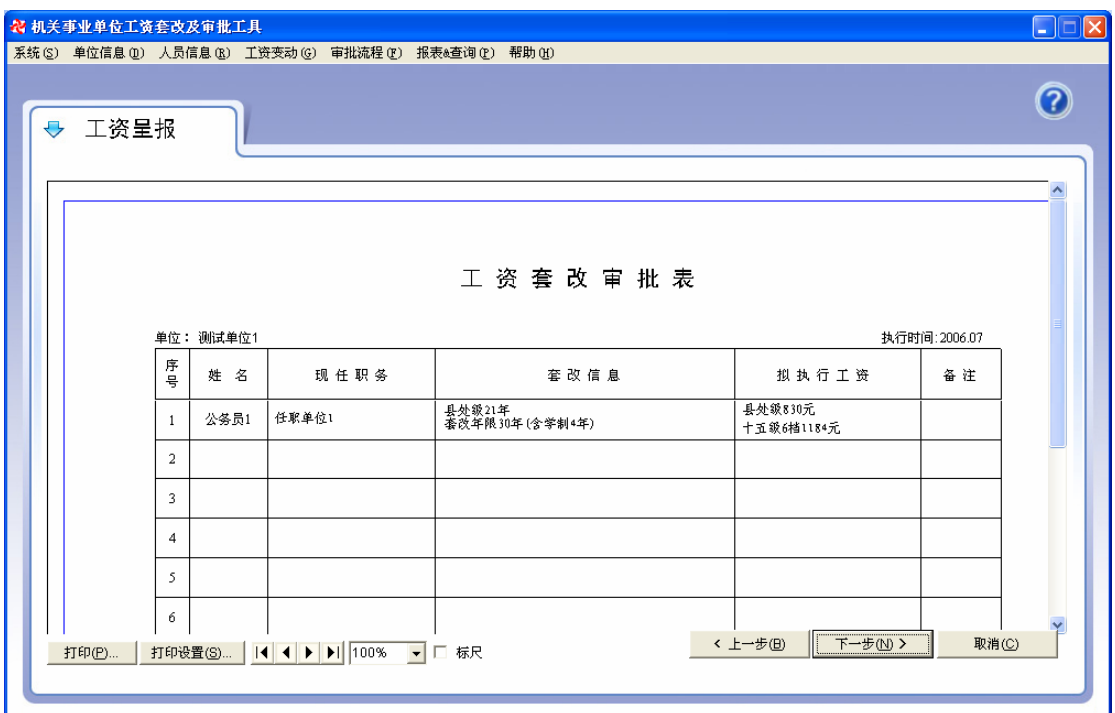

图 4.17 工资呈报-第二步

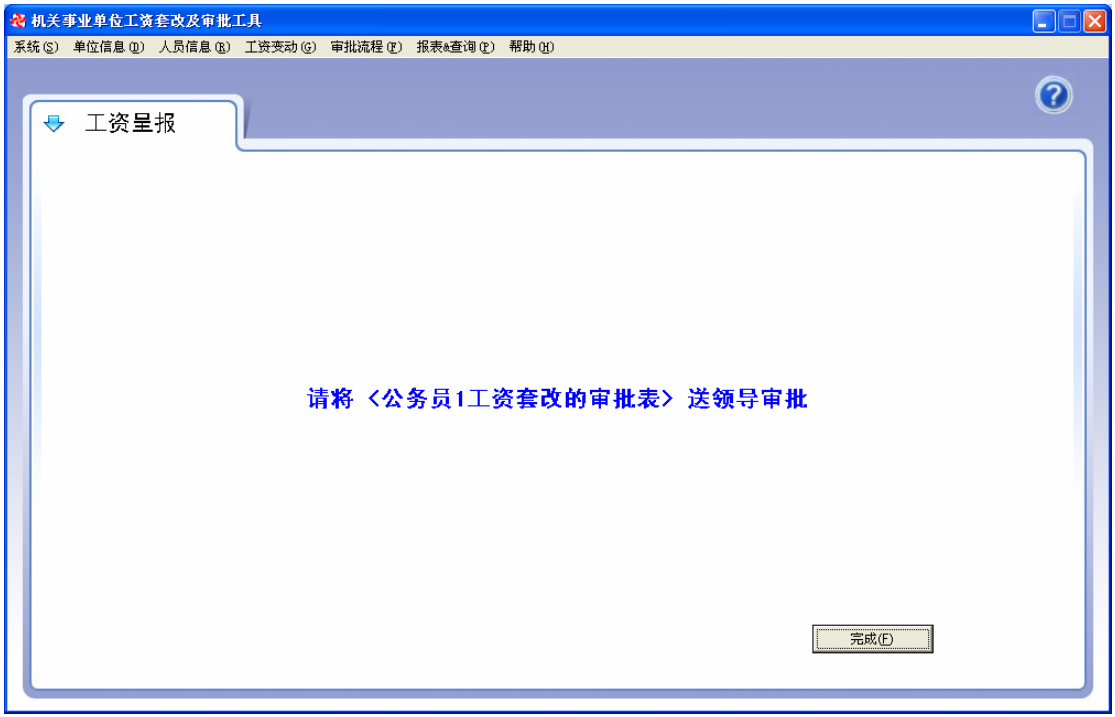

#### 图 4.18 工资呈报-第三步

工资呈报分三步完成。

● 第一步: 确定呈报类型后(工资套改、工资变动), 从"有待批工资的单位列表中" 选择本次呈报您所需要操作的单位(点击单位名选中或取消选中),选中单位的所 有能呈报的工资将出现在右侧的工资列表中(工资列表分别列出了姓名、工资变动、 起薪时间、变动原因以及一个选中按钮),接下来将您所需呈报的工资选中(同一 人的工资要求同一批呈报),有工资被选中后,下一步按钮可用,填写好本次呈报 的承办人,点击"下一步"按钮进入下一个步骤。

- z 第二步,这一步主要是将上一步选中的工资生成审批表,用于再次核对和打印。核 对时发现有遗漏或错误,可以单击上一步回到第一步重新确定要呈报的工资。核对 后正确后,打印好这份审批表,点击"下一步"按钮进入一个步骤。
- z 第三步,完成打印后,把打印出的工资变动审批表报领导审批。

【注意事项】

### **4.3.3** 工资审批

#### 【功能作用】

呈报给领导的工资变动审批件批复回来后,填写审批文号及审批人等信息,打印审批表。

#### 【操作说明】

选择"审批流程"菜单下的"工资审批"功能。界面如图 4.19 所示。

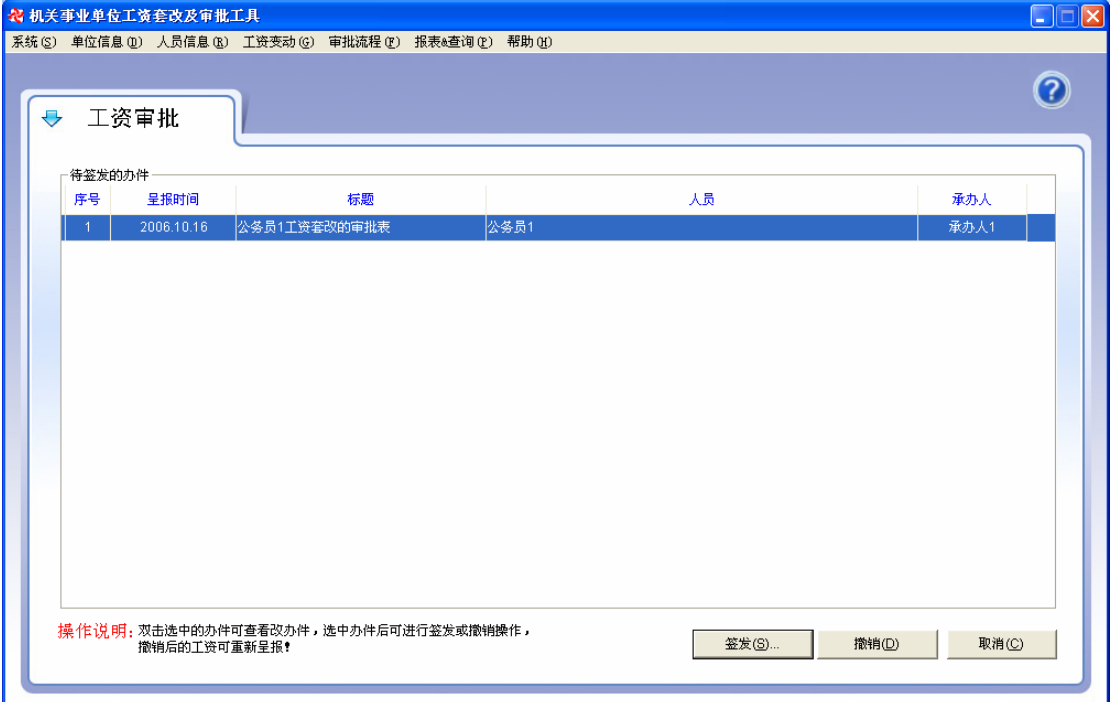

#### 图 4.19 工资审批-第一步

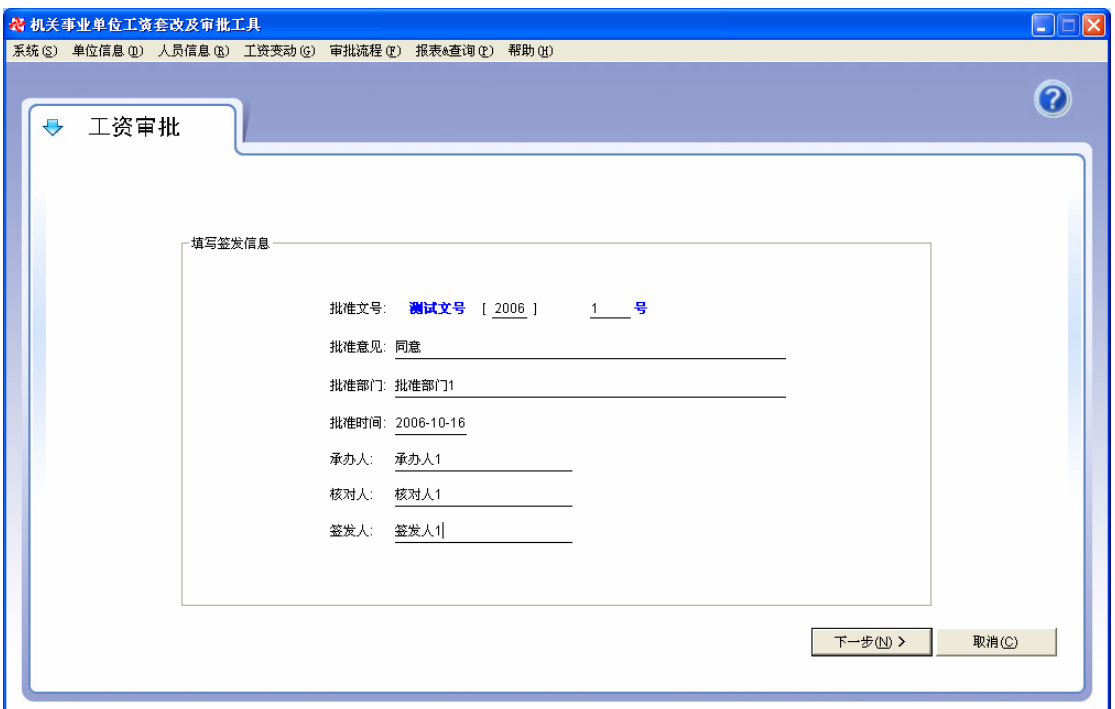

图 4.20 工资审批-第二步

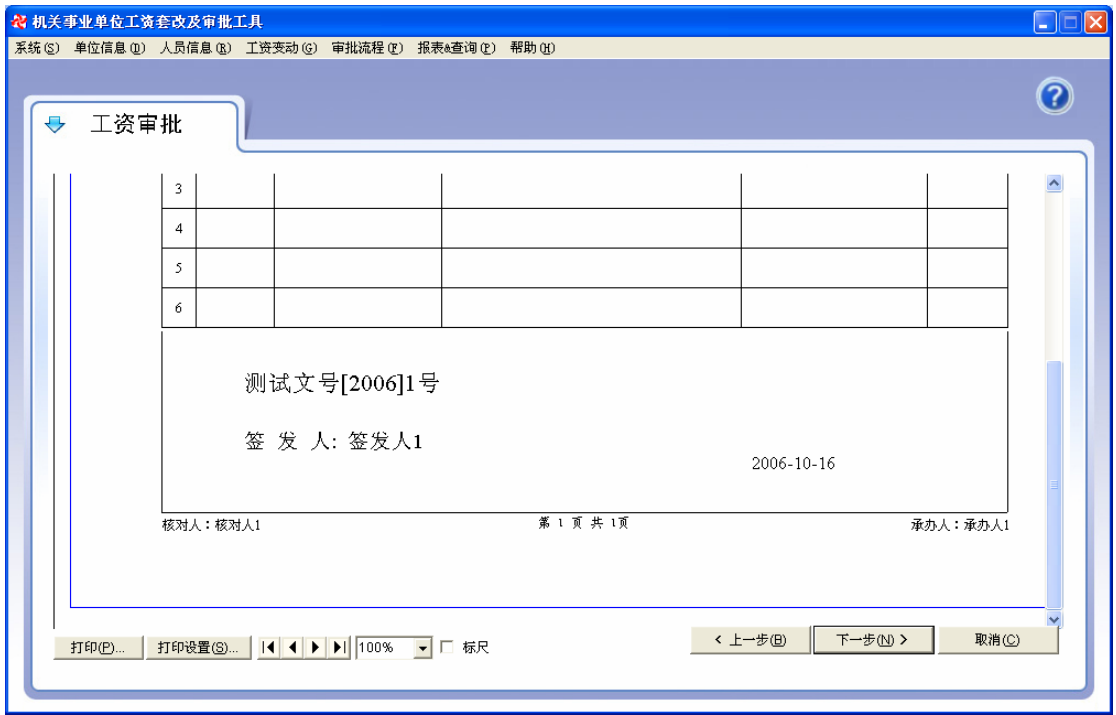

图 4.20 工资审批-第三步

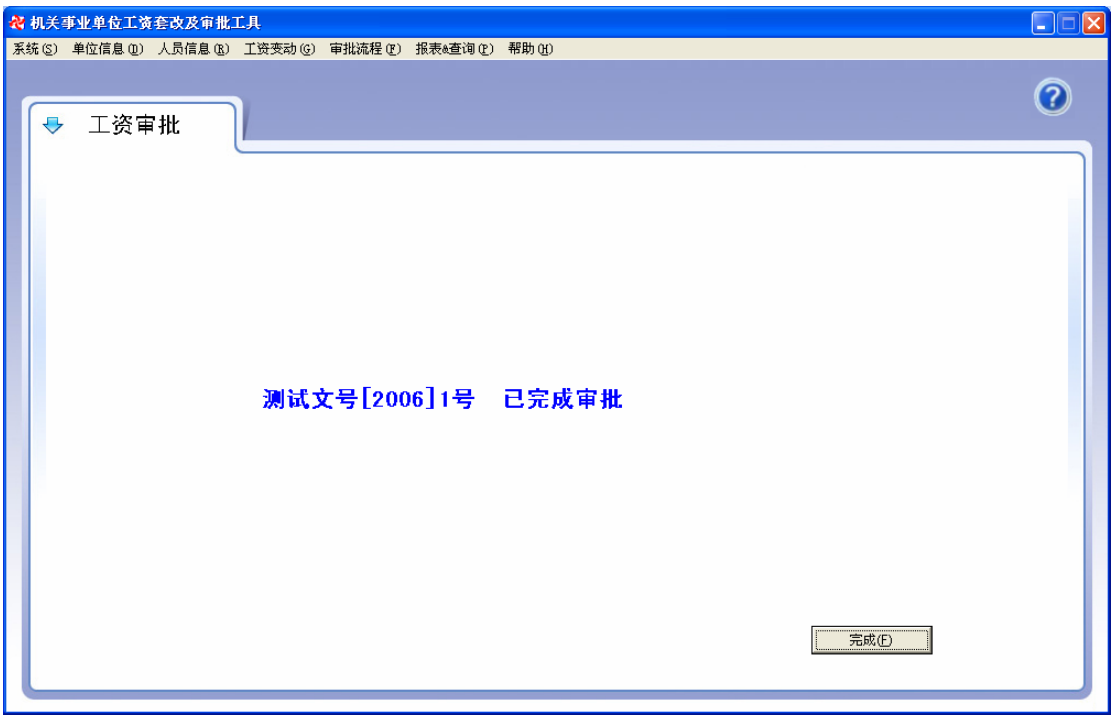

图 4.21 工资审批-第四步

工资审批分四步完成。

- 第一步, 在待签发的办件中选中您要签发的办件(黑色箭头), 在这里您可以选择 撤销待签办件,办件中的工资将返回到呈报之前的状态,单击签发(Alt + A)则进 入下一步签发流程。
- 第二步,填写签发信息,包括批准文号、批准意见、批准部门、批准时间、承办人、 核对人和签发人(有关名字解释请参照附录),进入下一步(Alt + N)。
- 第三步,核对和打印审批表,如发现有误则可以单击上一步(Alt + B)回到上一页 重新填写或修改相关信息,如果所选办件有误则可以单击取消(Alt + C)返回到办 件选择界面,重新选择办件。
- z 第四步,完成本次签发流程。所签发工资成为现行工资。

### **4.4** 工资变动

#### **4.4.1** 职务变动

#### 【功能作用】

晋升职务(岗位)增加工资。

#### 【操作说明】

选择"工资变动"菜单下的"职务变动"功能。界面如图 4.22 所示。

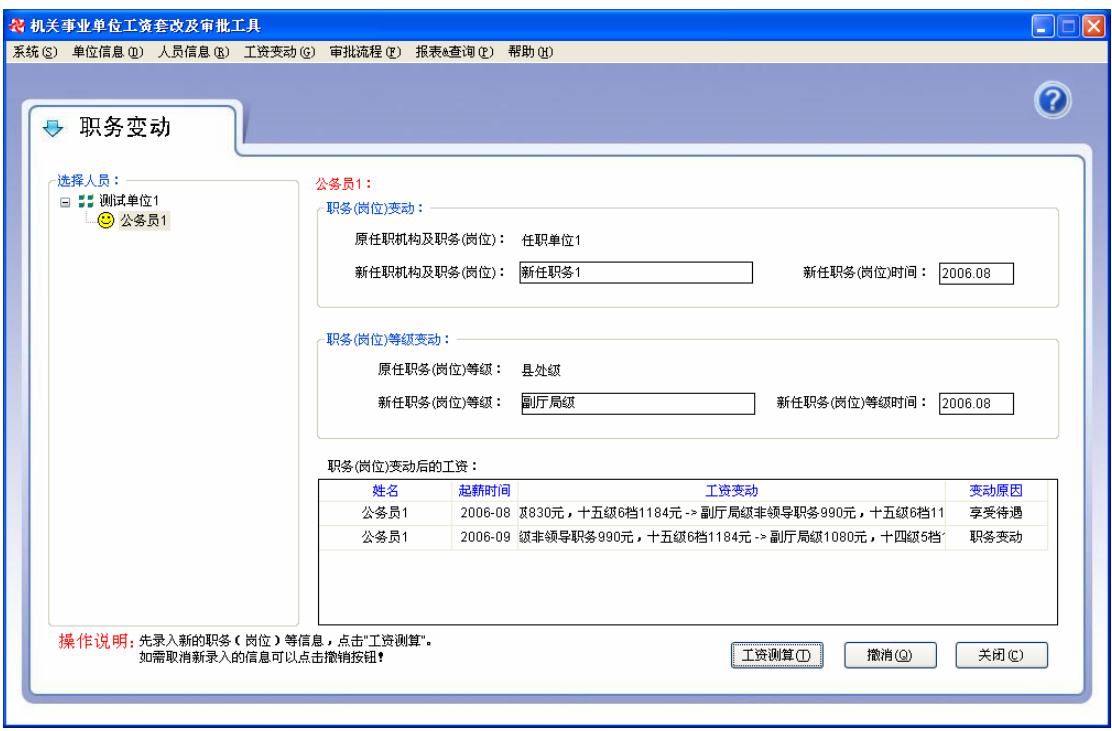

图 4.22 职务变动

职务变动分四步完成。

- 第一步: 选择变更人员。在左边的"单位-人员"树中选中变更人员。
- z 第二步:填写新的任职机构及职务(岗位)、任职时间。
- 第三步: 选择新任职务(岗位)等级, 填写新任职务(岗位)等级时间。
- z 第四步:确认所填信息无误后,点击工资测算。

测算后产生的工资将在工资列表中罗列出来。如录入错误,可以点击撤销按钮完成撤销 操作。

#### 【注意事项】

### **4.4.2** 特殊奖励

#### 【功能作用】

浮动、奖励、特殊岗位等原因高定工资。

#### 【操作说明】

选择"工资变动"菜单下的"特殊奖励"功能。界面如图 4.23 所示。

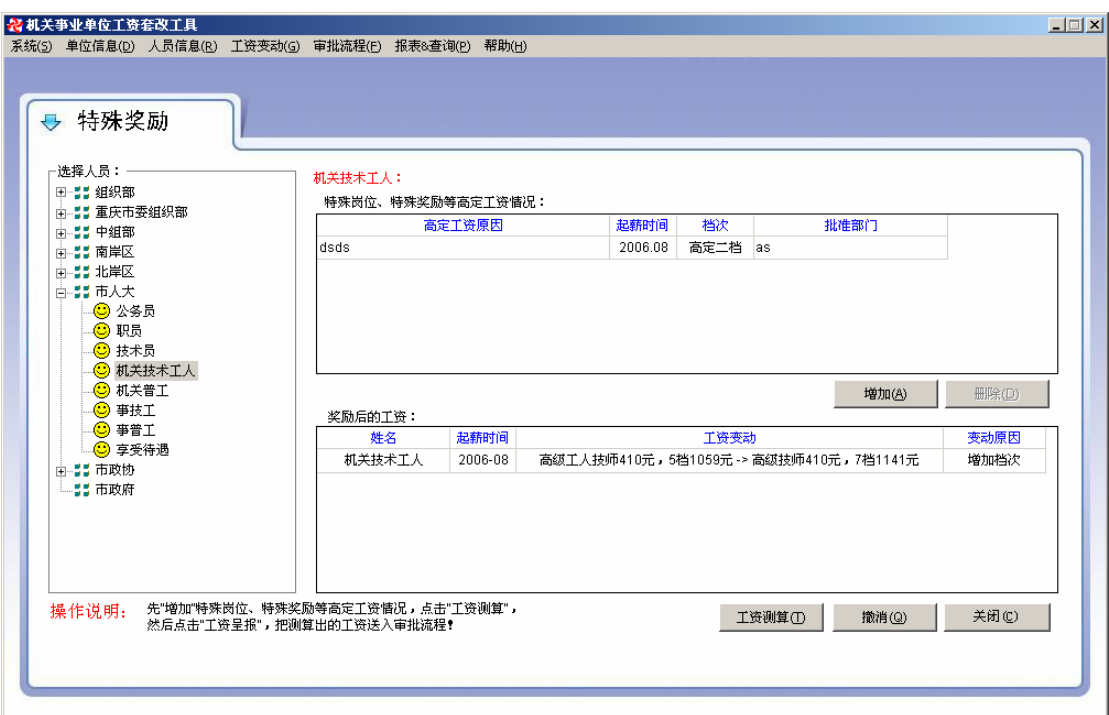

#### 图 4.23 特殊奖励

特殊奖励分三步完成。

- 第一步: 选择变更人员。在左边的"单位-人员"树中选中变更人员。
- 第二步: 增加或删除相应的特殊岗位、特殊奖励等高定工资情况。
- z 第三步:确认所填信息无误后,点击工资测算。

测算后产生的工资将在工资列表中罗列出来。如录入错误,可以点击撤销按钮完成撤销 操作。

#### 【注意事项】

### **4.4.3** 工资转型

#### 【功能作用】

当人员工资系列发生变化时(如公务员变为事业单位管理人员等),按政策须比照同等 条件重薪确定工资。

#### 【操作说明】

选择"工资变动"菜单下的"工资转型"功能。界面如图 4.24 所示。

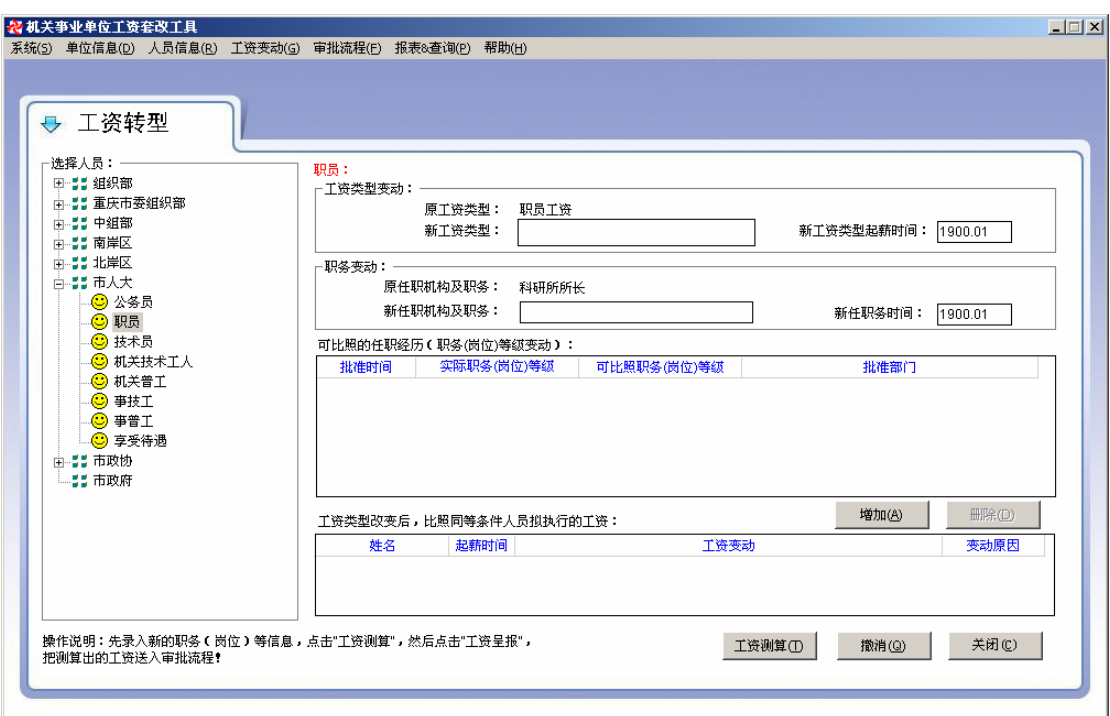

图 4.24 工资转型

工资转型分五步完成。

- 第一步: 选择变更人员。在左边的"单位-人员"树中选中变更人员。
- 第二步: 选择新工资类型、填写新工资类型起薪时间。
- z 第三步:填写新任职机构及职务和新任职务时间。
- 第四步: 系统列出此人与新工资类型可比照的任职经历, 若根据这些经历无法比照 确定工资时,作相应的增加或删除操作,补充可比照的任职经历。
- z 第五步:确认所填信息无误后,点击工资测算。

测算后产生的工资将在工资列表中罗列出来。如录入错误,可以点击撤销按钮完成撤销 操作。

#### 【注意事项】

- z 新工资类型起薪时间必须大于现在执行的工资的起薪时间。
- 按新的工资序列重新确定工资时,人员的任职经历有一部分是可比照的(如公务员 职务等级与事业单位管理岗位之间互换,事业单位中专业技术、中小学、护士等序 列互换),有一些是不可比照(公务员职务等级与事业单位中专业技术岗位等级等), 当工资测算不能计算出工资时,必须补充可比照的任职经历。
- 工资转型一般发生在职务变动, 须"增加"新的职务(岗位)等级。

### **4.4.4** 批量考核

#### 【功能作用】

年终录入人员年度考核等级时,因为大部分的考核等级为"称职",可以先一次性将所 有人的考核等级设为"称职",再个别修改考核等级为"优秀"或"基本称职"的。

#### 【操作说明】

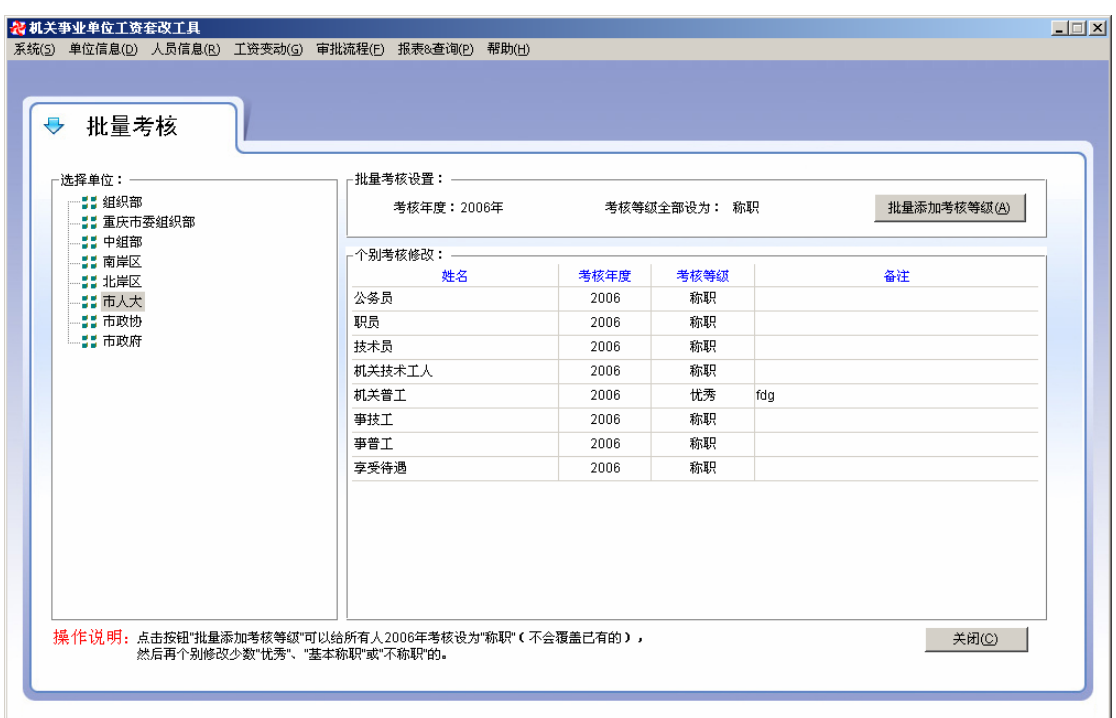

选择"工资变动"菜单下的"批量考核"功能。界面如图 4.25 所示。

图 4.25 批量考核

批量考核分三步完成。

- z 第一步:选择考核单位。
- z 第二步:点击批量添加考核等级。
- z 第三步:个别修改考核不准确的记录。

#### 【注意事项】

批量考核只能到了年终前后进行(如 2006 年 12 月或 2007 年 1、2 月等)。

### **4.4.5** 正常晋升

#### 【功能作用】

公务员的两年晋档、五年晋级(滚动晋升级别)、事业单位人员晋升薪级。

#### 【操作说明】

选择"工资变动"菜单下的"正常晋升"功能。界面如图 4.26 所示。

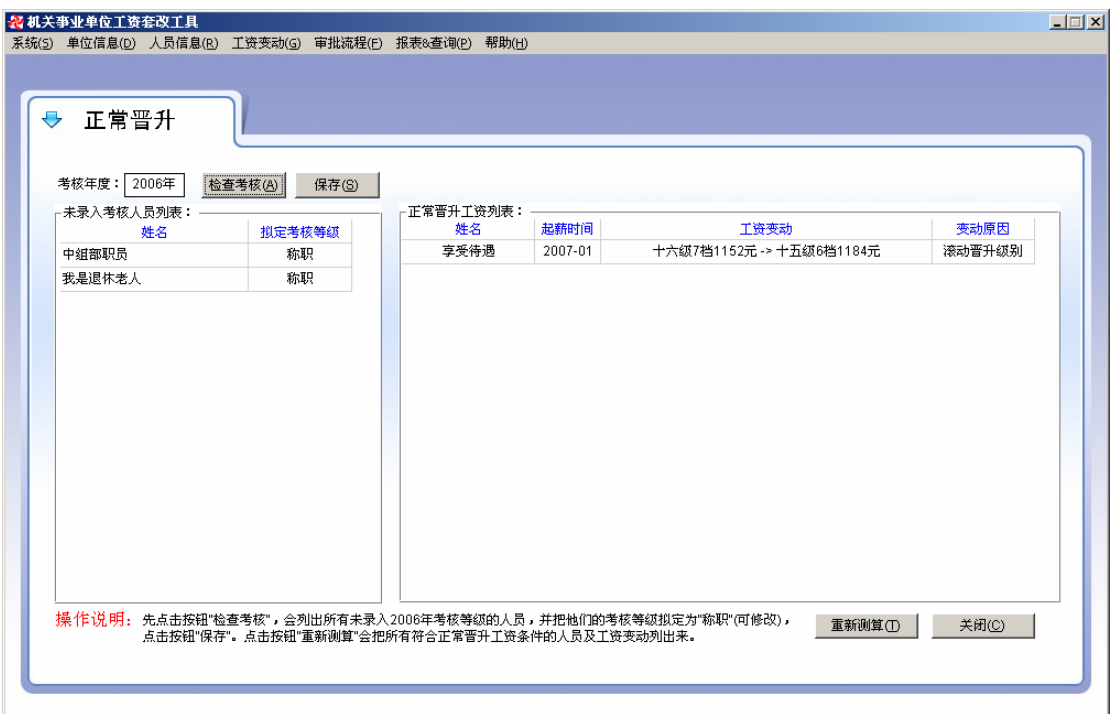

#### 图 4.26 正常晋升

正常晋升分三步完成。

- 第一步: 填写考核年度, 检查考核。
- 第二步: 在所列未录入考核人员列表中修改考核等级, 并保存。
- z 第三步:确认所有人员考核完后,点击工资测算。

测算后产生的工资将在正常晋升工资列表中罗列出来。

#### 【注意事项】

正常晋升必须在批量录入年度考核以后进行。

### **4.4.6** 年度预测

#### 【功能作用】

统计未来几年人员工资正常晋升情况。

#### 【操作说明】

选择"工资变动"菜单下的"年度预测"功能。界面如图 4.27 所示。

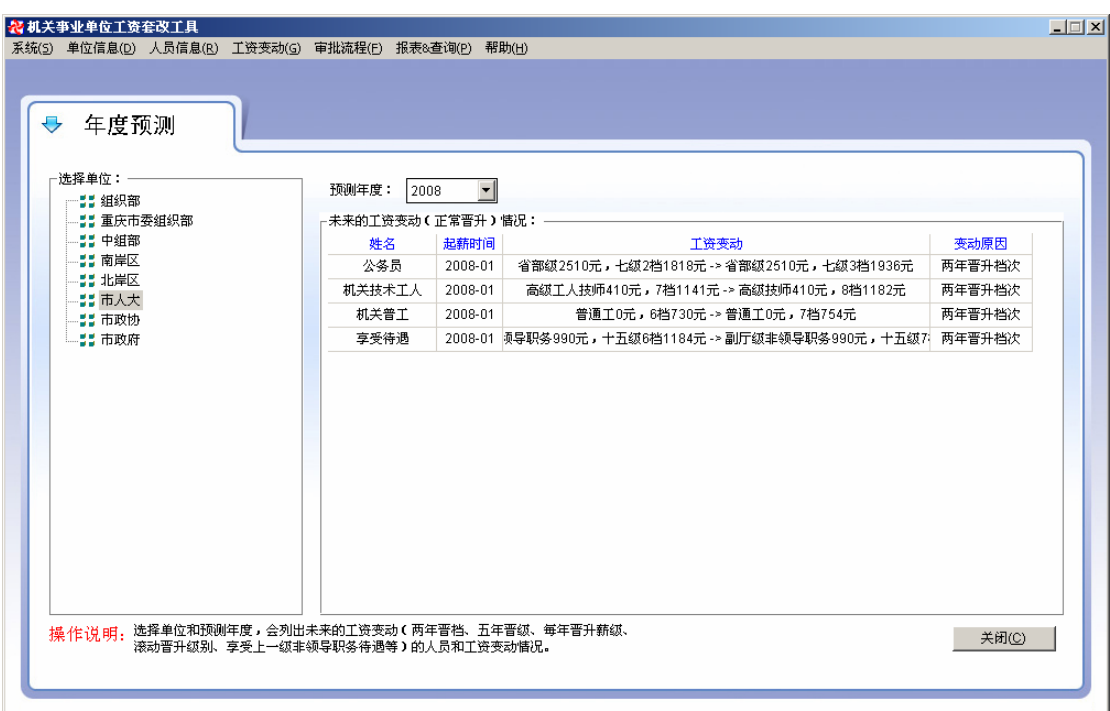

#### 图 4.27 年度预测

年度预测分两步完成。

- 第一步: 选择预测单位。在左边的"单位"树中选中单位。
- z 第二步:选择待预测年度。

预测工资将在未来的工资变动(正常晋升)工资列表中罗列出来。

### **4.4.7** 套改速算

#### 【功能作用】

一个通用的 2006 年工资套改"速算器"。

#### 【操作说明】

选择"工资变动"菜单下的"套改速算"功能。界面如图 4.28 所示。

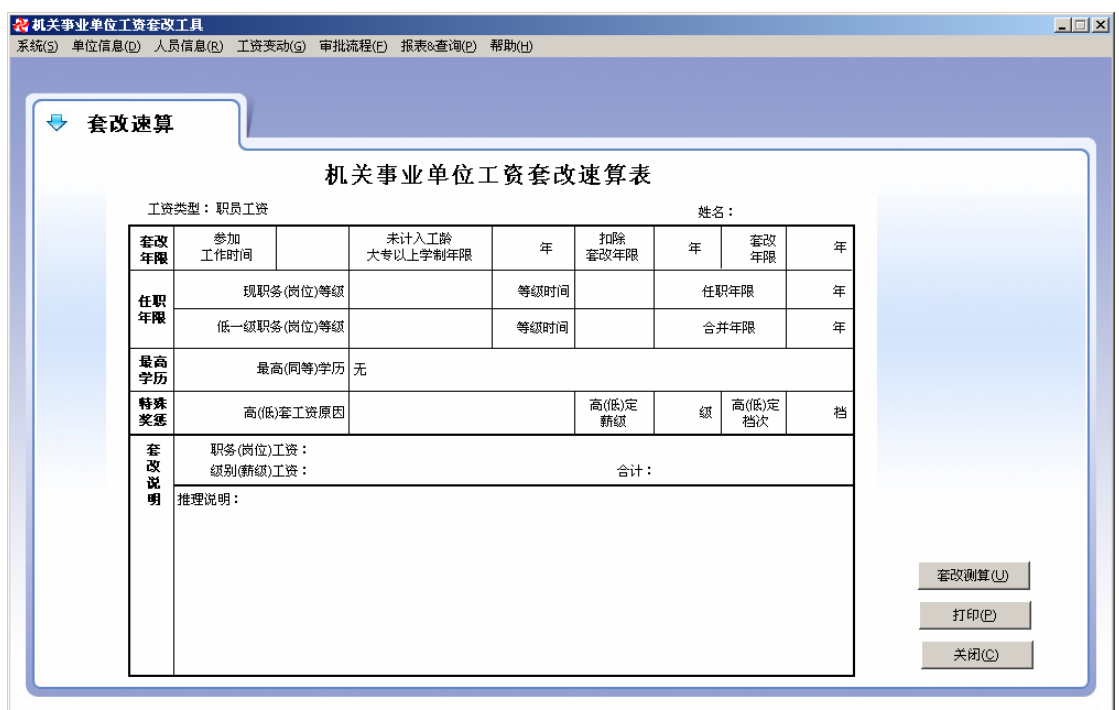

图 4.28 套改速算

套改速算分六步完成。

- z 第一步:选择工资类型,填写姓名(非必需)。
- 第二步: 填写参加工作时间、未计入工龄大专以上学制年限和套改年限变动(按国 家有关政策增加工龄或扣除 1993 年以来除试用期外年度考核"不计考核等次"或 "不称职"的年限)。
- 第三步: 选择现职务(岗位)等级, 填写等级时间以及低一级职务等级时间。
- z 第四步:选择最高(同等)学历。
- 第五步: 填写高(低)套改工资原因,高(低)定薪级和高(低)定档次。
- z 第六步:点击套改测算,完成打印。

测算过程显示在套改说明中。

### **4.5** 查询和报表

### **4.5.1** 工资套改审批表

#### 【功能作用】

浏览和打印已审批的工资批件。

#### 【操作说明】

选择"查询和报表"菜单下的"工资套改审批表"功能。界面如图 4.29 所示。

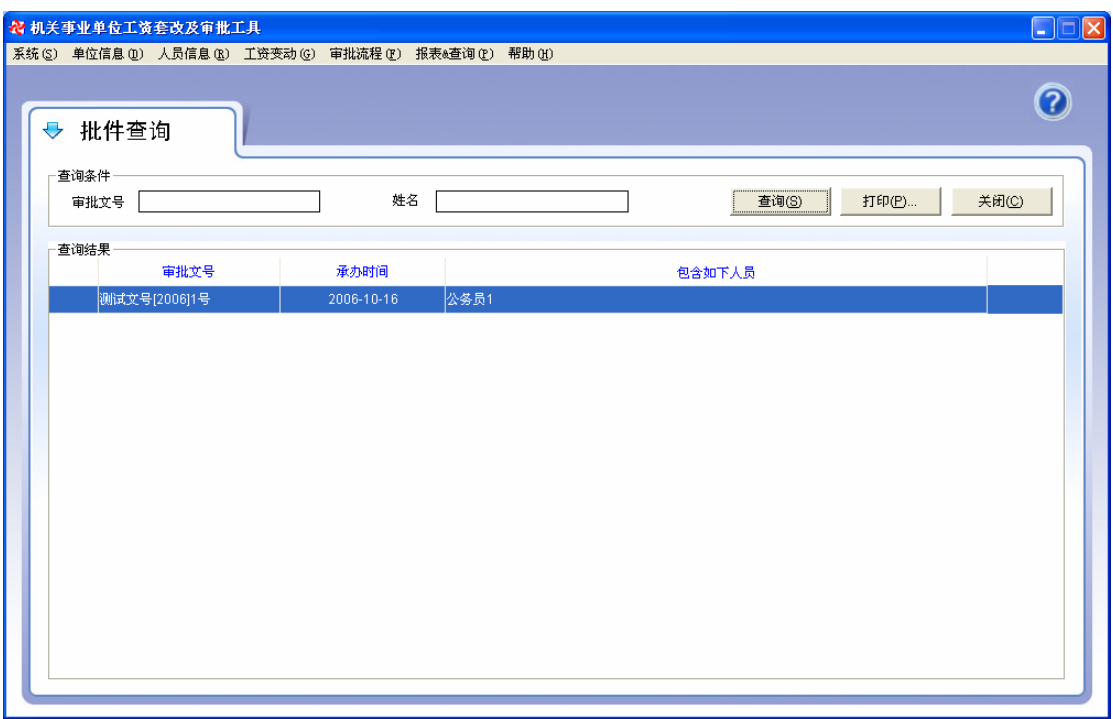

图 4.29 套改工资审批列表

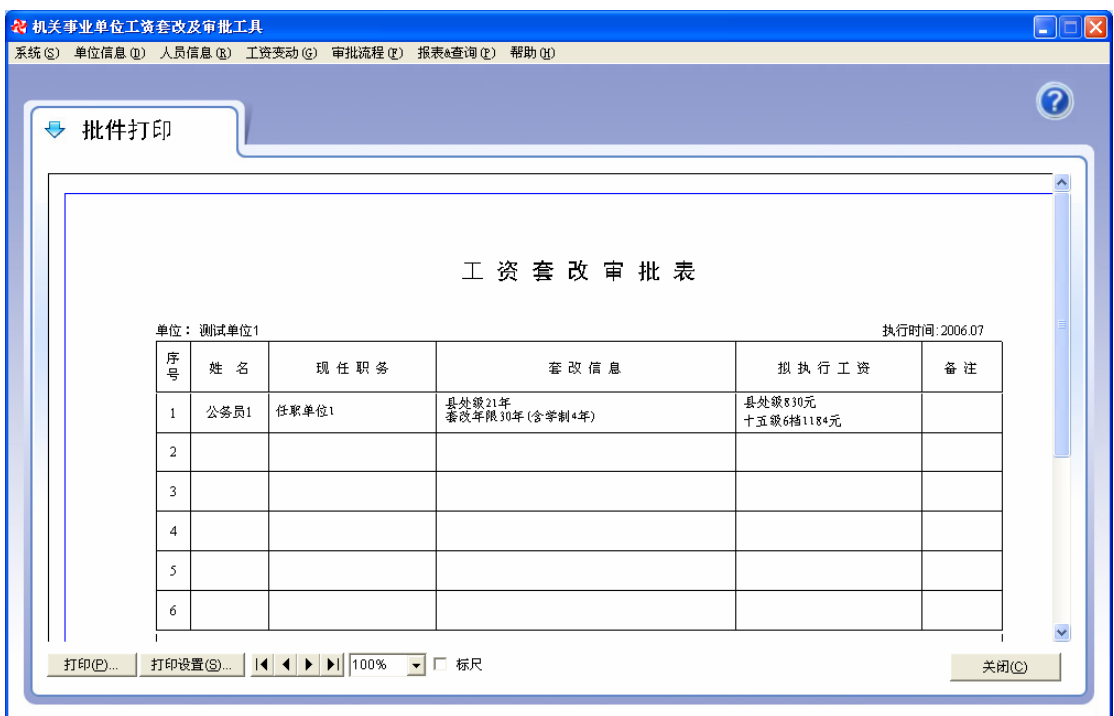

图 4.30 套改审批表

【注意事项】

### **4.5.2** 工资套改信息表

#### 【功能作用】

浏览、打印人员工资套改信息表。

#### 【操作说明】

选择"报表和查询"菜单下的"工资套改信息表"功能。界面如图 4.31 所示。

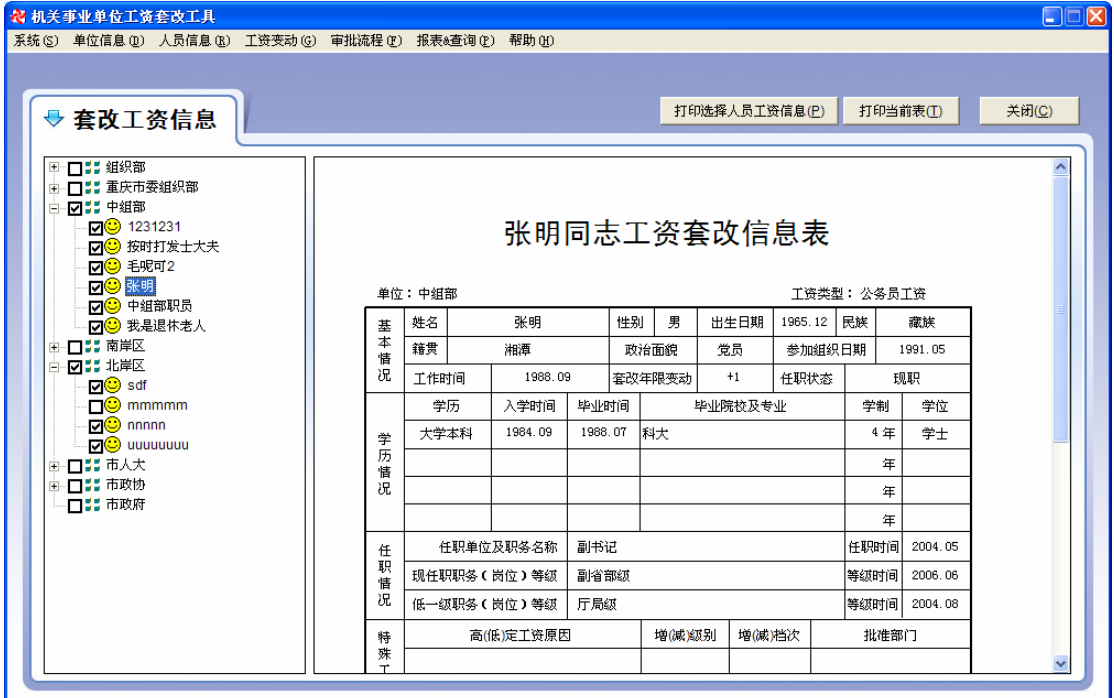

图 4.31 套改工资信息功能界面

在"单位-人员"树中选中人员、右边窗口中将显示选中人员套改信息表。这时单击"打 印当前表"按钮打印正在浏览的套改信息表。

如果要打印多个人员的套改信息表,在"单位-人员"树中选择多个人员(打勾选择), 然后单击"打印选择人员工资信息"按钮开始批量打印。

#### 【注意事项】

打印人员套改信息表时请用 B5 纸。

### **4.5.3** 工资标准

#### 【功能作用】

浏览公务员、机关、事业单位工资标准。

#### 【操作说明】

选择"报表和查询"菜单下的"工资标准"功能。选择不同的工资标准分类,浏览工资

标准定义表。界面如图 4.32 所示。

| 标准查询<br>$\overline{\mathbf{C}}$ |      |      |       |      |
|---------------------------------|------|------|-------|------|
|                                 |      |      |       |      |
| 选择标准分类                          | 职务   | 领导职务 | 非领导职务 | 单位:元 |
| ○ 公务员职务工资                       | 国家绒  | 4000 |       |      |
|                                 | 副国家级 | 3200 |       |      |
| ○ 公务员级别工资                       | 省部額  | 2510 |       |      |
|                                 | 副省部级 | 1900 |       |      |
| ○ 亊业技术类岗位工资                     | 厅局级  | 1410 | 1290  |      |
| ○ 事业技术类薪级工资                     | 副厅局级 | 1080 | 990   |      |
|                                 | 具处线  | 830  | 760   |      |
| ○ 事业管理类岗位工资                     | 副县处级 | 640  | 590   |      |
|                                 | 乡科绒  | 510  | 480   |      |
| ○ 事业管理类薪级工资                     | 副乡科紙 | 430  | 410   |      |
| ○ 机关工人技术等级工资                    | 科员绒  |      | 380   |      |
|                                 | 办亊员级 |      | 340   |      |
| ○ 机关工人技术岗位工资                    |      |      |       |      |
|                                 |      |      |       |      |
| ○ 亊业工人岗位工资                      |      |      |       |      |
| ○ 事业工人薪銀工资                      |      |      |       |      |
|                                 |      |      |       |      |

图 4.32 察看工资标准功能界面

### **4.6** 数据维护

### **4.6.1** 信息导出

#### 【功能作用】

信息导出功能允许用户将全部(部分)人员基本信息导出到外部文件中。此功能配合"信 息导入"功能可以将下级单位编制的人员基本信息快速导入到系统数据库中,避免手工录入 带来的不便。

默认情况下,导出文件存放在系统安装目录的"Exports"子目录中。

#### 【操作说明】

选择"系统"菜单下的"信息导出"功能或者在系统导航区单击"信息导出"图标。出 现界面如图 4.33 所示。

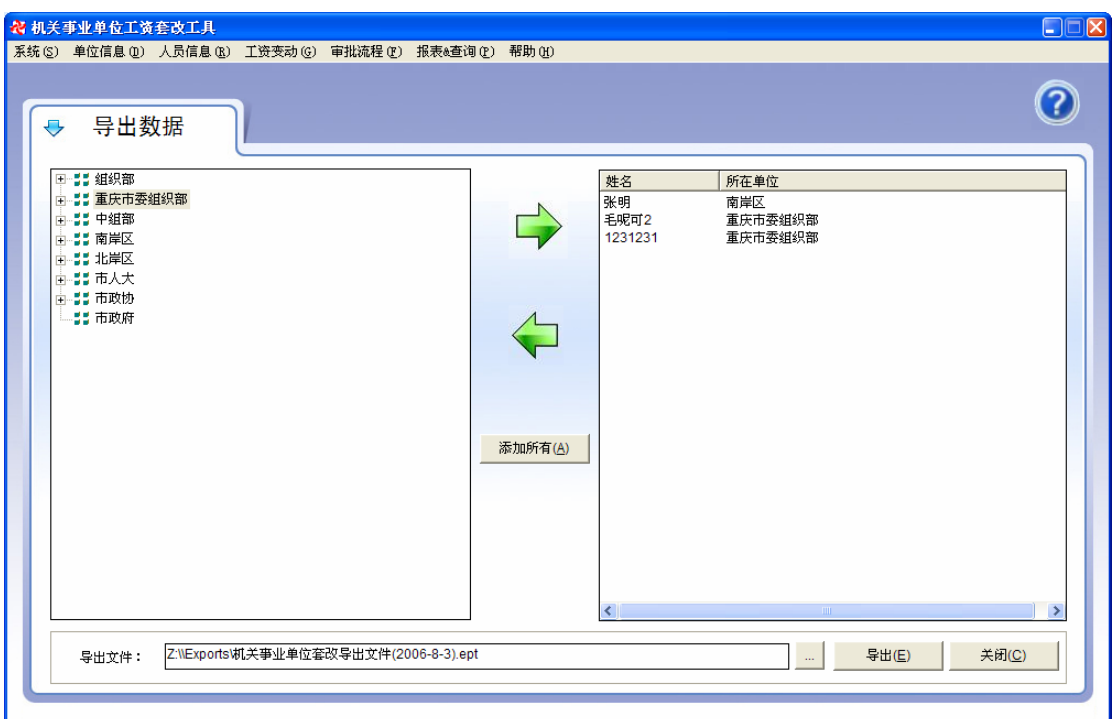

#### 图 4.33 信息导出功能界面

导出数据首先要选择导出的人员。具体操作是在"单位-人员"树中选择导出人员或单 位,然后单击"中"按钮将人员添加到导出列表中。如果选择的是单位,添加时会将该单 位所有人员添加到导出列表中,否则仅添加单个选中人员。您也可以单击"添加所有"按钮 将所有人员添加到导出列表。"<>>> 按钮可将导出列表中选择的人员删除。

系统默认导出文件将存放在系统安装目录的 Exports 子目录下。如果要改变导出文件名 称和位置,单击"…"按钮选择导出目录和文件。

人员选择完毕,单击"导出"按钮将人员信息导出到设定文件中。

### **4.6.2** 信息导入

#### 【功能作用】

信息导入功能将系统导出文件中信息导入到系统中。

#### 【操作说明】

选择"系统"菜单下的"信息导入"功能或者在系统导航区单击"信息导入"图标。出 现界面如图 4.34 所示。

![](_page_38_Figure_1.jpeg)

图 4.34 导入数据功能界面

信息导入过程以向导方式分四步完成。

#### 第一步:选择导入文件

单击"下一步"按钮,选择导入文件。如图 4.35 所示。

![](_page_38_Picture_73.jpeg)

图 4.35 选择导入文件

#### 第二步:选择导入目的单位

选择导入文件后进入第二步。这里要求选择将信息导入到的哪个单位。使用时可以在列 表中选择导入的单位,也可以根据导入文件中存储的单位信息来创建单位。如图 4.36 所示。 选择导入目的单位后,单击"下一步"继续。

![](_page_39_Picture_50.jpeg)

图 4.36 选择导入目的单位

#### 第三步:选择导入人员

选择数据文件中将导入的人员。使用时,通过"添加"("删除")按钮添加(删除)选 中人员,也可以通过"全加入"("全去除")按钮添加(删除)所有导入人员。

选择完毕后,单击"完成"开始执行信息导入。

![](_page_39_Picture_51.jpeg)

#### 图 4.37 选择导入人员

#### 第四步: 执行导入

执行导入将信息导入到系统中,导入进度窗口显示当前完成情况。如果要取消导入,单

击"取消"按钮取消导入。如图 4.38 所示。

![](_page_40_Picture_2.jpeg)

图 4.38 导入执行进度

### **4.6.3** 数据备份和恢复

#### 【功能作用】

数据备份将系统数据库备份到其他存储位置,数据恢复将备份的数据库文件恢复到系统 中。

默认情况下, 备份文件将存储在系统安装目录下的"Backup"子目录中。

#### 【操作说明】

选择"系统"菜单下的"数据备份恢复"功能。出现界面如图 4.39 所示。

![](_page_40_Picture_104.jpeg)

图 4.39 数据备份恢复功能界面

#### 数据备份

默认数据备份将数据存储到系统安装目录下的"Backup"子目录中,使用时可以点击 "…"按钮选择其他备份位置和文件名称。

单击"开始备份"按钮完成数据备份。

#### 数据恢复

点击"数据恢复"按钮,弹出选择文件对话框(如图所示), 选择备份文件, 系统将备 份文件恢复到系统中。

| 数据恢复                                                                                                |       |
|----------------------------------------------------------------------------------------------------|-------|
| 查找范围(I): Backup                                                                                     | ←自び囲  |
| 机关亊业单位套改备份文件1(2016-07-16).cbf <br>机关亊业单位套改备份文件(2006-07-15). cbf<br>國 机关亊业单位套改备份文件 (2016-07-16). cbf |       |
| 文件名(N):                                                                                             | 打开(0) |
| 文件类型(T):<br>备份文件 (*. cbf)                                                                           | 取消    |

图 4.40 选择备份恢复文件对话框

### **4.6.4** 系统设置

#### 【功能作用】

设置系统使用单位的基本信息。

#### 【操作说明】

选择"系统"菜单下的"系统设置"功能。出现界面如图 4.41 所示。

![](_page_41_Picture_57.jpeg)

图 4.41 系统设置功能界面

操作使用参见"第一次使用"功能。

### **4.6.5** 更改登录密码

#### 【功能作用】

设置系统登录密码。

#### 【操作说明】

选择"系统"菜单下的"更改登录密码"功能。出现界面如图 4.42 所示。

![](_page_42_Picture_49.jpeg)

图 4.42 更改登录密码

修改时,输入原有登录密码、新使用的密码和密码验证,点击"确定"按钮将登录密码 设置为新密码,下次登录时生效。

# 五.附录

### 附录 **1**:公务员级别工资标准表

单位:元/月

![](_page_43_Picture_65.jpeg)

![](_page_44_Picture_46.jpeg)

### 附录 **2**:公 务 员 级 别 工 资 套 改 表

![](_page_45_Picture_335.jpeg)

46

![](_page_46_Picture_527.jpeg)

![](_page_47_Picture_471.jpeg)

### 附录 **3**:公务员职务工资标准表

单位:元/月

![](_page_48_Picture_59.jpeg)

![](_page_49_Picture_68.jpeg)

### 附录 **4**:事业单位管理人员基本工资标准表

单位:元/月

![](_page_49_Picture_69.jpeg)

![](_page_50_Picture_74.jpeg)

说明: 各专业技术岗位的起点薪级分别为: 一级岗位 46 级, 二级岗位 39 级, 三级岗位 31 级, 四级岗位 26 级, 五级岗位 21 级, 六级岗位 17 级, 七级 岗位 12 级,八级岗位 8 级,九级岗位 4 级,十级岗位 1 级。

# 附录 **5**:事业单位管理人员薪级工资套改表**(**一**)**

![](_page_51_Picture_314.jpeg)

# 附录 **6**:事业单位管理人员薪级工资套改表**(**二**)**

![](_page_52_Picture_312.jpeg)

### 附录 7: 事业单位专业技术人员基本工资标准表

单位:元/月

![](_page_53_Picture_61.jpeg)

![](_page_54_Picture_55.jpeg)

说明: 各专业技术岗位的起点薪级分别为: 一级岗位 39 级, 二至四级岗位 25 级, 五至七级岗位 16 级, 八至十级岗位 9 级, 十一至十二级岗位 5 级, 十三级岗位 1 级。

## 附录 **8**:事业单位专业技术人员薪级工资套改表

![](_page_55_Picture_563.jpeg)

![](_page_56_Picture_568.jpeg)

### 附录 9: 职务与级别对应关系表

![](_page_57_Picture_92.jpeg)

![](_page_58_Picture_74.jpeg)